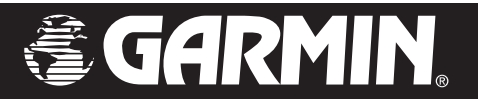

# nüvi*™ personal travel assistant*

# *owner's manual*

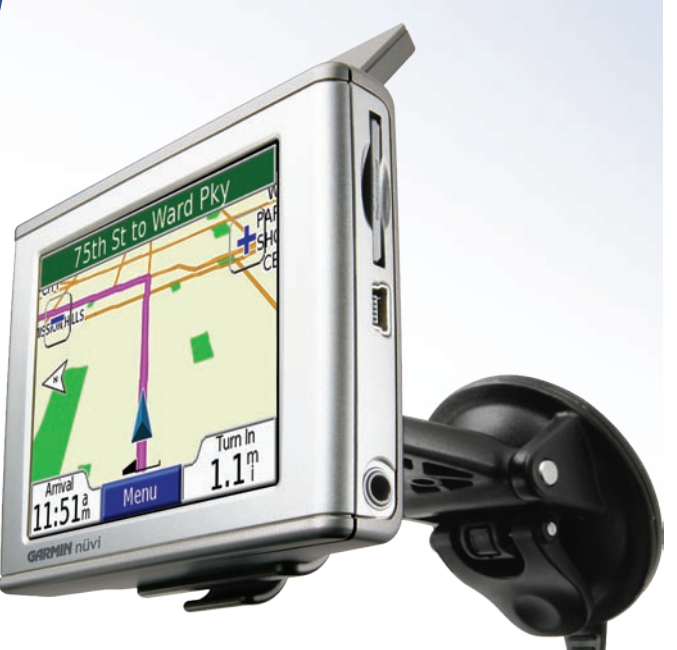

#### © 2005 Garmin Ltd. or its subsidiaries

Garmin International, Inc. 1200 East 151st Street, Olathe, Kansas 66062, U.S.A. Tel. 913/397.8200 or 800/800.1020 Fax 913/397.8282

Garmin (Europe) Ltd. Unit 5, The Quadrangle, Abbey Park Industrial Estate, Romsey, SO51 9DL, U.K. Tel. 44/0870.8501241 Fax 44/0870.8501251

Garmin Corporation No. 68, Jangshu 2nd Road, Shijr, Taipei County, Taiwan Tel. 886/2.2642.9199 Fax 886/2.2642.9099

All rights reserved. Except as expressly provided herein, no part of this manual may be reproduced, copied, transmitted, disseminated, downloaded or stored in any storage medium, for any purpose without the express prior written consent of Garmin. Garmin hereby grants permission to download a single copy of this manual onto a hard drive or other electronic storage medium to be viewed and to print one copy of this manual or of any revision hereto, provided that such electronic or printed copy of this manual must contain the complete text of this copyright notice and provided further that any unauthorized commercial distribution of this manual or any revision hereto is strictly prohibited.

Information in this document is subject to change without notice. Garmin reserves the right to change or improve its products and to make changes in the content without obligation to notify any person or organization of such changes or improvements. Visit the Garmin Web site ([www.garmin.com\)](www.garmin.com) for current updates and supplemental information concerning the use and operation of this and other Garmin products.

Garmin® and MapSource® are registered trademarks and nüvi™ is a trademark of Garmin Ltd. or its subsidiaries and may not be used without the express permission of Garmin.

SiRF, SiRFstar and the SiRF logo are registered trademarks of SiRF Technology, Inc. SiRFstarIII and SiRF Powered are trademarks of SiRF Technology, Inc.

Audible.com® and AudibleReady® are registered trademarks of Audible, Inc. © Audible, Inc. 1997–2005

Multilingual Wordbank © Oxford University Press 2001

Multilingual Phrasebank © Oxford University Press 2001

Pocket Oxford-Hachette French Dictionary © Oxford University Press and Hachette Livre 2005

Pocket Oxford-Duden German Dictionary © Oxford University Press and Bibliographisches Institut & F.A. Brockhaus 2003

Pocket Oxford Spanish Dictionary © Oxford University Press 2005

Pocket Oxford Italian Dictionary © Oxford University Press 2004

Oxford Portuguese Minidictionary © Oxford University Press 2002

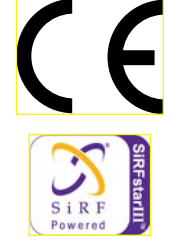

# **PREFACE**

<span id="page-2-0"></span>Congratulations on purchasing the Garmin® nüvi™ Personal Travel Assistant.

### <span id="page-2-1"></span>**Serial Number**

Record the serial number (8-digit number on the back of the unit) in case your nüvi needs service or you want to purchase additional maps.

Serial Number: \_\_\_\_ \_\_\_ \_\_\_ \_\_\_ \_\_\_ \_\_\_ \_\_

### **Contact Garmin**

Contact Garmin if you have any questions or if you should encounter any difficulty while using your nüvi.

In the U.S.A, contact Garmin Product Support by phone at 913/397.8200 or 800/800.1020, Monday–Friday, 8 AM–5 PM Central Time; or by e-mail at [support@garmin.com.](mailto:support@garmin.com)

In Europe, contact Garmin (Europe) Ltd. at 44/0870.8501241.

# **Quick Links**

- Finding an address: [page](#page-9-0) 5
- Viewing the Map page: [page 13](#page-17-0)
- Listening to MP3 files: [page](#page-29-0) 25
- Listening to an audible book: [page](#page-30-0) 26
- Converting currency: [page](#page-36-0) 32
- Transferring files to your nüvi: [pages 17–20](#page-21-0) and [page 55](#page-59-0)
- Adjusting the volume and backlight brightness: [page](#page-7-0) 3
- Cleaning and storing your unit: pages [52–53](#page-56-0)
- Tips and Shortcuts: [page](#page-7-1) 3

Tell us how you like this manual! Fill out the Product Documentation Survey. Go to [http://www.garmin.com/](http://www.garmin.com/contactUs/) [contactUs/](http://www.garmin.com/contactUs/) and click **Product Documentation Survey**.

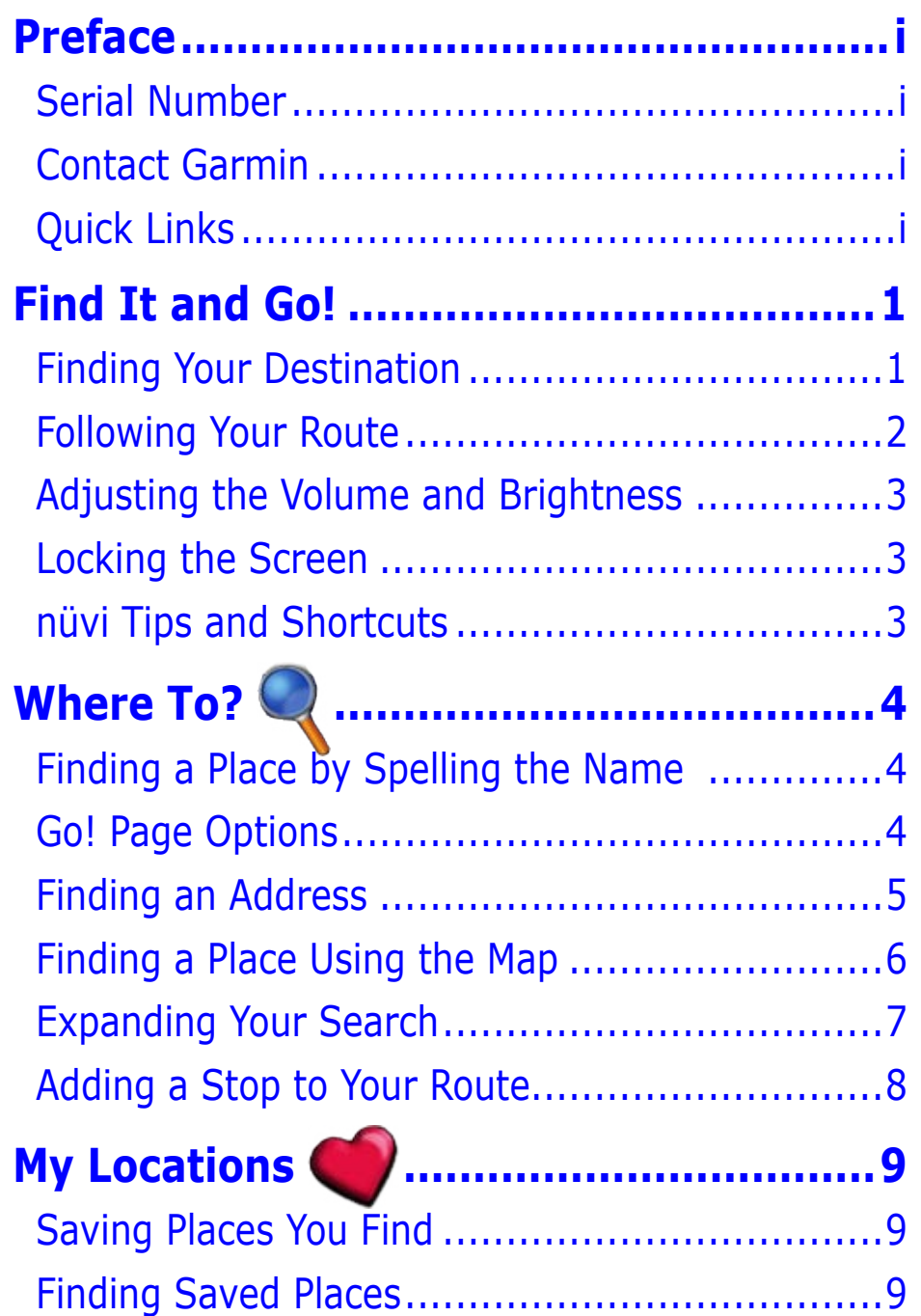

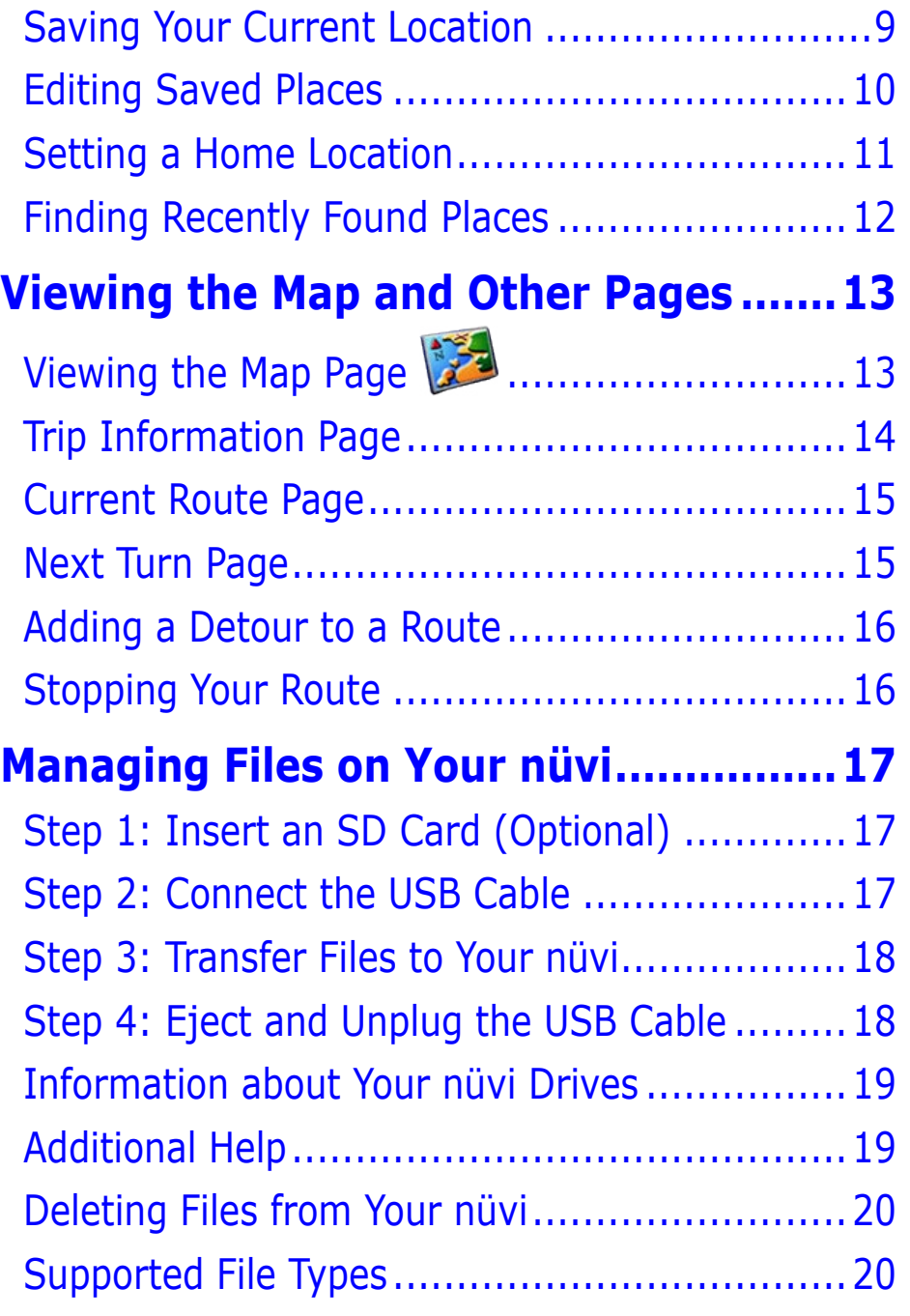

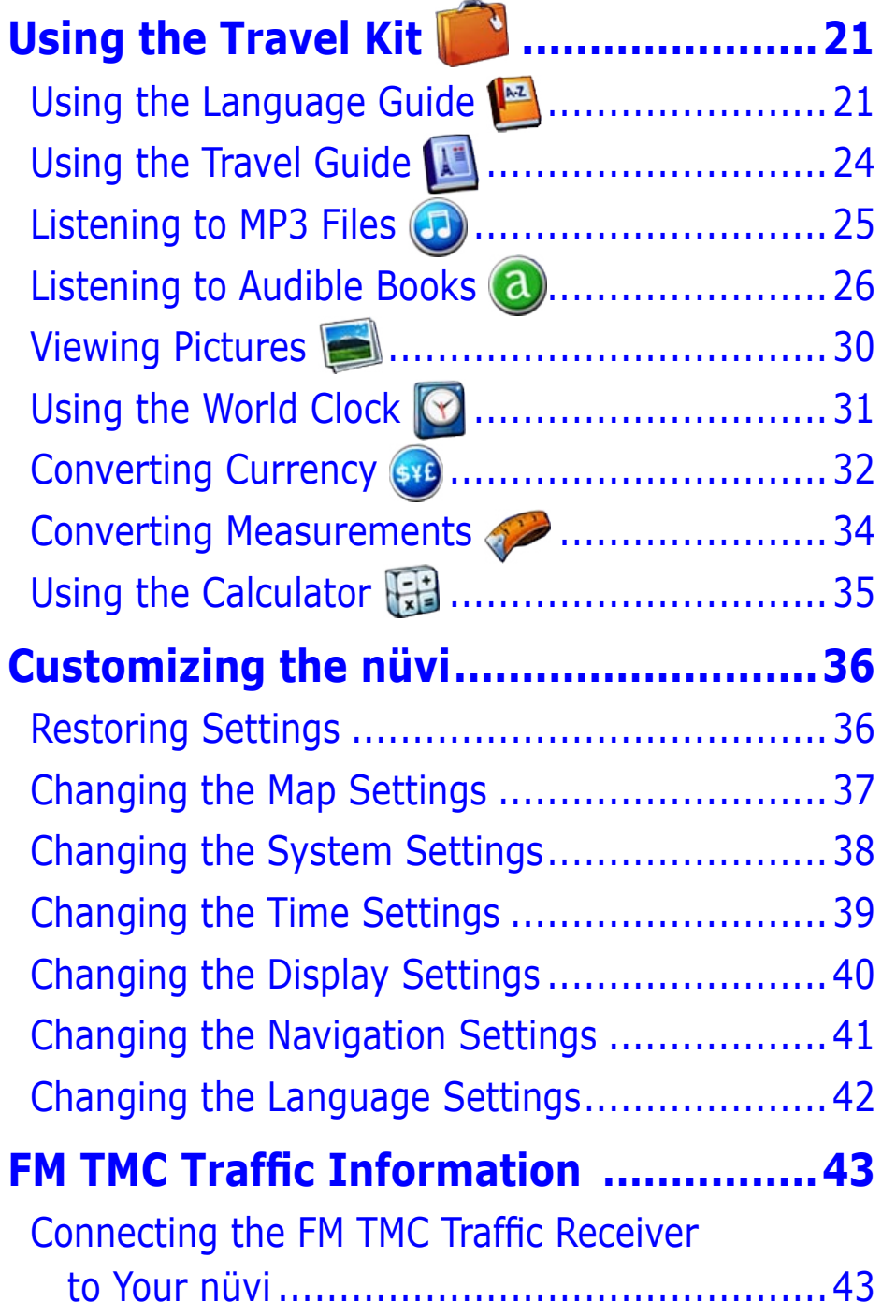

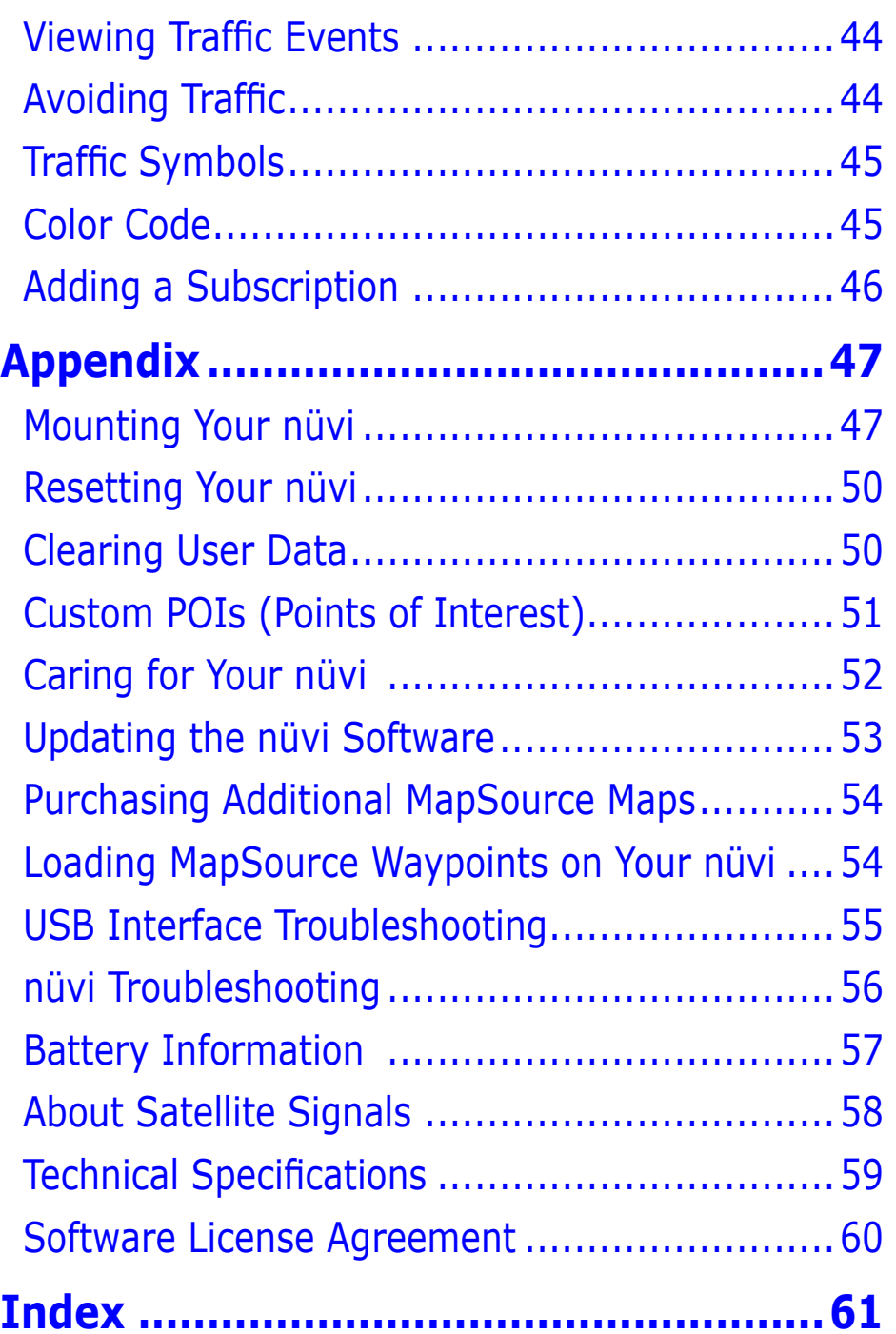

# **FIND IT AND GO!**

<span id="page-5-0"></span>Flip up the antenna on the nüvi to get satellite signals. Then, use the Garmin nüvi to find your destination and go to it.

# <span id="page-5-1"></span>**Finding Your Destination**

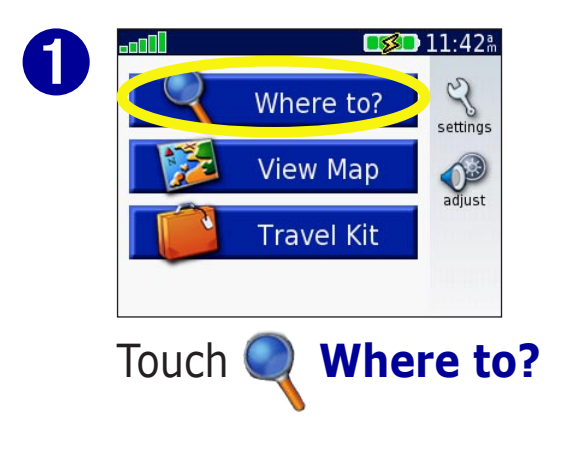

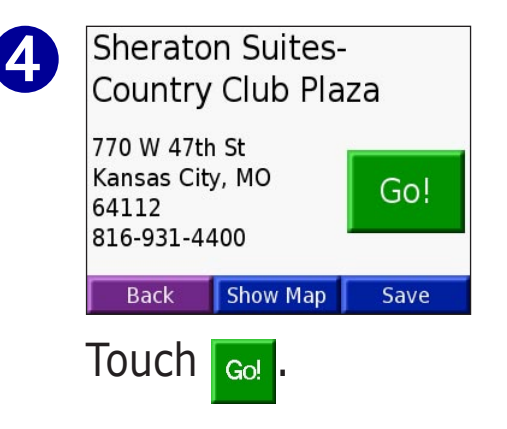

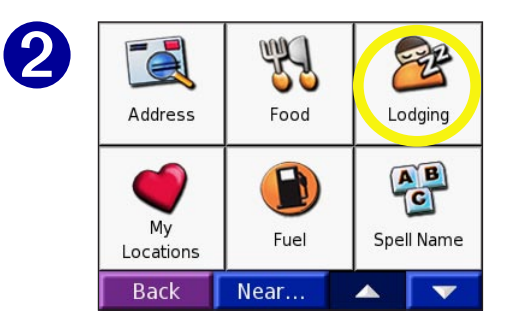

Select a category. Touch the arrows to see more categories.

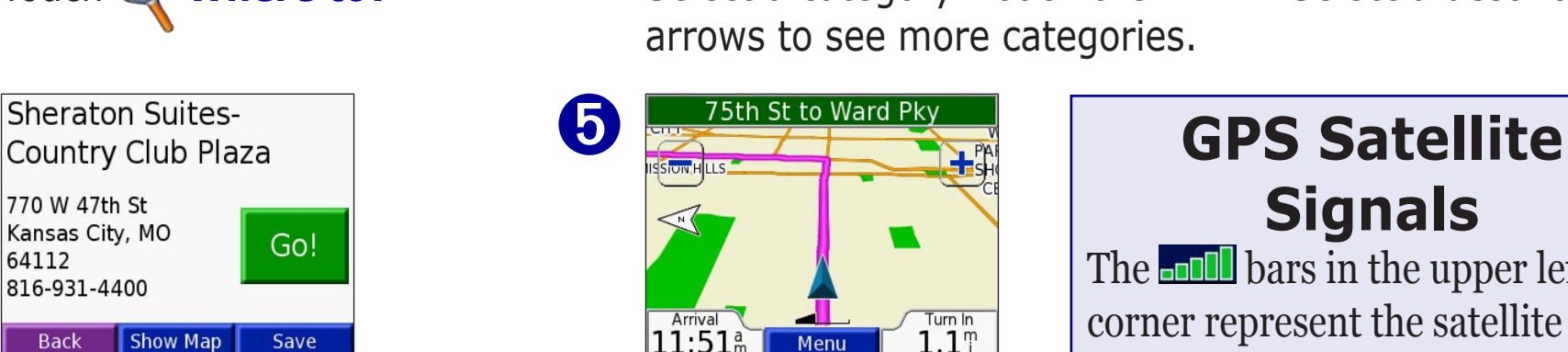

Enjoy the route!

➎

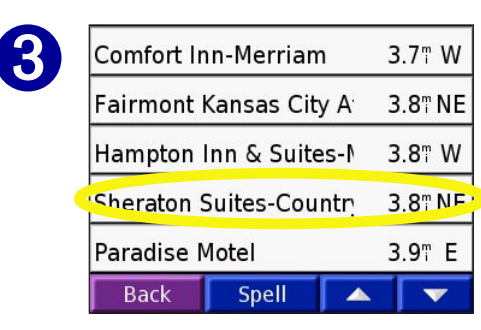

Select a destination.

# **Signals**

The **bars** in the upper left corner represent the satellite signals being received by your nüvi. When you see green bars, you have a strong signal. See [page](#page-62-1)  [58](#page-62-1) for more information

# <span id="page-6-0"></span>**Following Your Route**

Follow the route to your destination using the Map page. As you travel, your nüvi guides you to your destination with vocal prompts, turn arrows on the map, and directions at the top of the Map page. If you depart from the original route, your nüvi recalculates the route and provides new route directions.

Read the driving instructions at the top of the page.

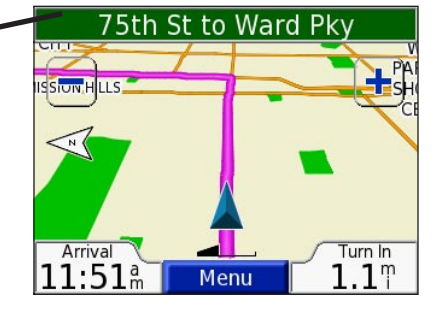

Your route is marked with a magenta line.

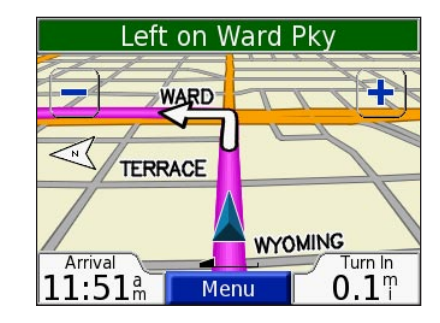

Follow the arrows as you make turns.

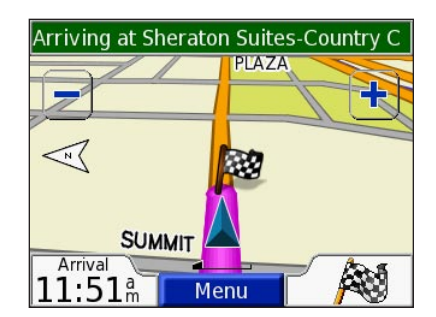

A checkered flag marks your destination.

For more information about using the Map page, see [pages 13–16](#page-17-2).

# <span id="page-7-2"></span><span id="page-7-0"></span>**Adjusting the Volume and Brightness**

Press and quickly release the **Power** button or touch on the Menu page to access the Quick Settings. Move the sliders to adjust the volume and brightness. Touch **Mute** to turn the volume off.

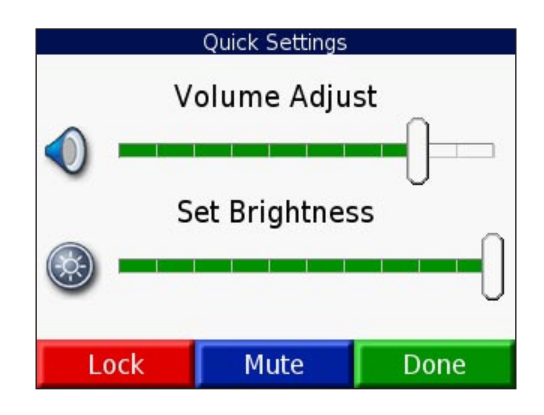

# **Locking the Screen**

To prevent accidental screen taps, touch **Lock**. To unlock the screen, press the **Power** button.

# <span id="page-7-1"></span>**nüvi Tips and Shortcuts**

- To quickly return to the Menu page, press and hold **Back**.
- Touch **Help** to learn more about the nüvi's Travel Kit.
- When you are listening to music or an audible book, quickly press the **Power** button twice to jump from any page back to the player page. Press **Back** to return to the previous page you were viewing (such as the map).
- To extend the battery life, close the antenna when you do not need to receive GPS signals. If the antenna is closed, GPS is turned off.
- For more tips about the battery, see [page 57](#page-61-1).

# **WHERE TO? Q**

<span id="page-8-0"></span>To learn how to perform a simple search using the  $\mathbb Q$  Where To menu, see [page 1.](#page-5-1)

#### **Finding a Place by Spelling the Name**  From the Menu page, touch **Where to?**  $>$   $\frac{AB}{C}$  **Spell Name.**

➋

➊ **SUB** DEF  $|C|$ G J  $\overline{\mathsf{K}}$ L M  $\overline{P}$ QRST  $\Omega$  $\overline{z}$ W Space **Back**  $123$ Done

> Using the on-screen keyboard, enter letters contained in the name. Then touch **Done**.

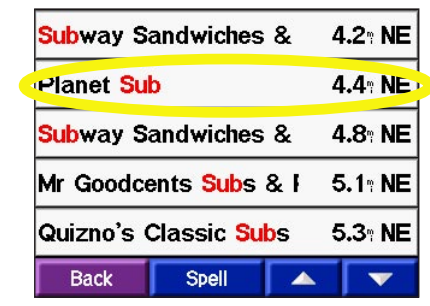

Select the place you want to visit.

 $T$ ouch  $\left| \begin{smallmatrix} 60 \end{smallmatrix} \right|$ 

Touch to enter numbers. Touch to delete the last character entered; touch and hold  $\blacksquare$  to delete the entire entry.

*CO <i>TIP: In any search results list, if you do not see the place you want visit or you want to narrow your search results list, touch Spell and enter the name or part of the name.* 

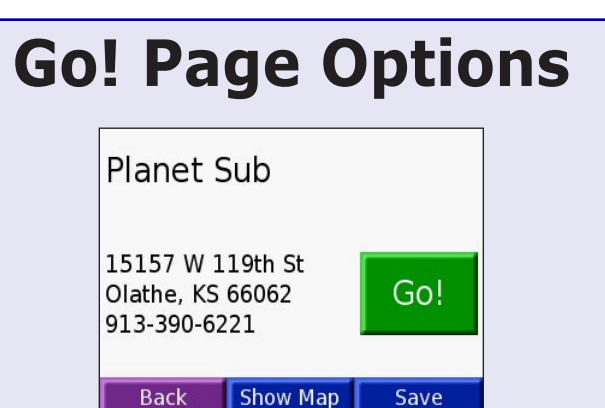

Touch  $\left| \begin{array}{c} \text{Go} \\ \text{to create a turn-by-} \end{array} \right|$ turn route to this location.

Touch **Show Map** to view this location on the map.

Touch **Save** to save this location as one of your Favorites. See [pages 9 through 12](#page-13-1) for more information.

#### <span id="page-9-1"></span><span id="page-9-0"></span>**Finding an Address**

To find an address, touch **Where to?** from the Menu page. Touch **Address**.

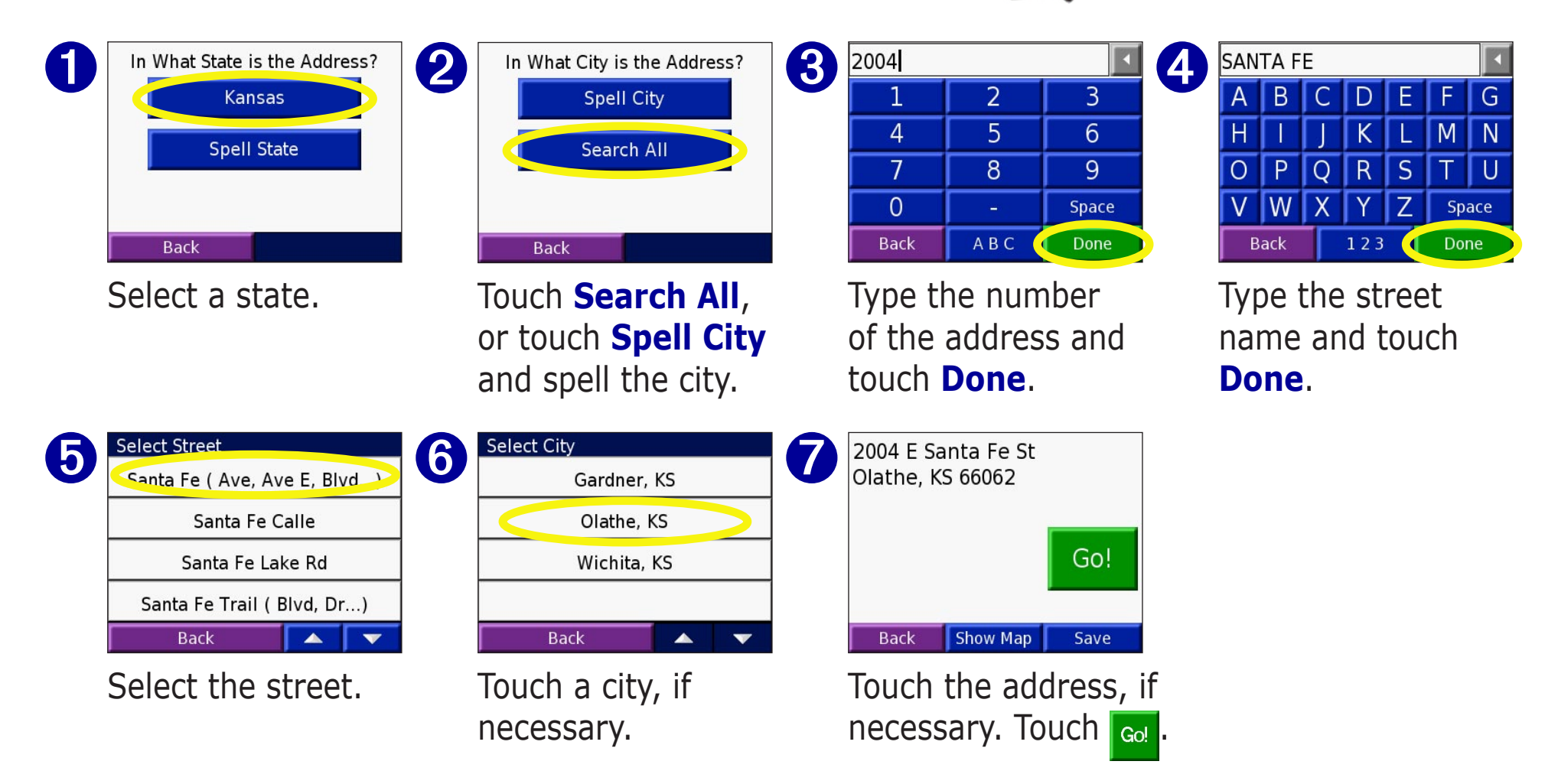

Finding an intersection is very similar to finding an address. Touch **Intersection** and enter the two street names.

## <span id="page-10-0"></span>**Finding a Place Using the Map**

Touch and drag anywhere on the Map page to browse the map and view different parts of the map. You can also touch **Where to?** > **Browse Map**.

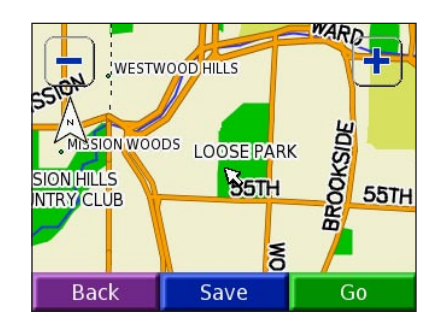

#### *Tips for Browsing the Map*

- Touch the map and drag to view different parts of the map.
- Use the  $\textcolor{red}{\div}$  and  $\textcolor{red}{\div}$  icons to zoom in and out.
- Touch any object on the map. An arrow appears pointing at the object you selected.
- Touch **Go** to navigate to the selected location.
- Touch **Save** to save this location to your **Favorites**.
- If the GPS if turned off, touch **Set Loc.** to set your location to the selected location.
- Touch **Back** to return to the previous screen.

#### *Viewing Places on the Map*

You can view a place you have found on the Map page.

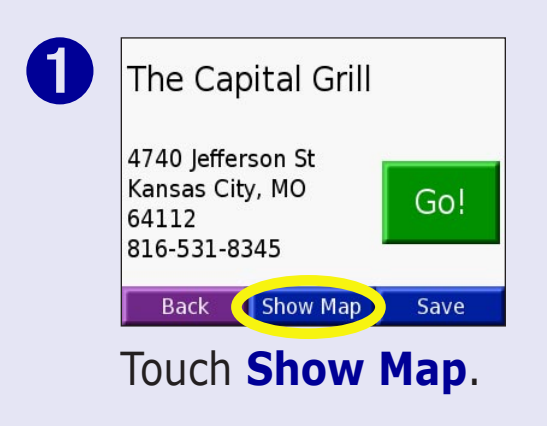

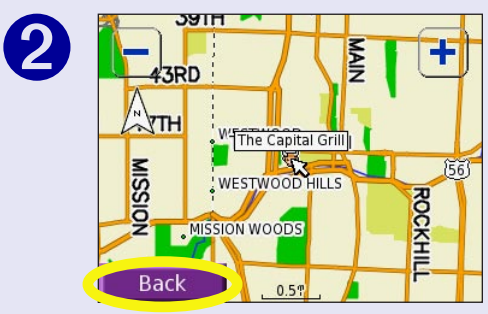

Drag the map and zoom in or out as necessary. Touch **Back** when you are done.

#### <span id="page-11-0"></span>**Expanding Your Search** ➊ 39 ➋ 罗 **Where I Am Now** Address Food Lodging ◯A Different City  $\frac{AB}{C}$ ◯My Current Route My ◯My Destination Fuel Spell Name Locations  $OK$ **Back** Near...  $\overline{\mathbf{v}}$ Cancel From the Menu page, Select an option. touch **Where to?**  Touch **OK**. Then touch **Near**.

**Where I Am Now—**searches for places near your current location.

**A Different City**—searches for places near the city you enter.

**My Current Route**—searches for places along the route you are currently navigating.

**My Destination**—searches for places near your route destination.

*NOTE: Your nüvi automatically searches for places near your current location.* 

# <span id="page-12-0"></span>**Adding a Stop to Your Route**

You can add a stop (via point) to your route. The nüvi gives you directions to the via point and then to your final destination.

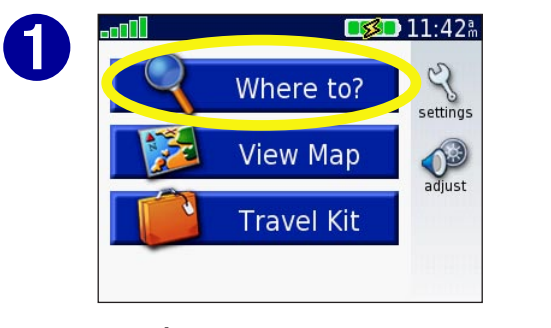

With a route active, touch **Menu** > **Where to?** 

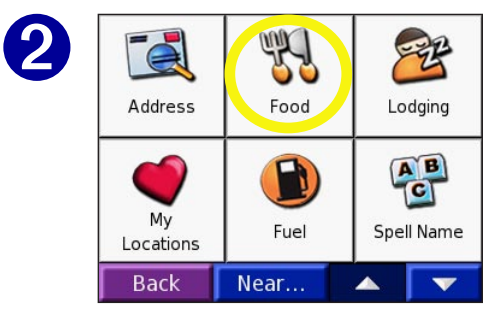

Search for the extra stop.

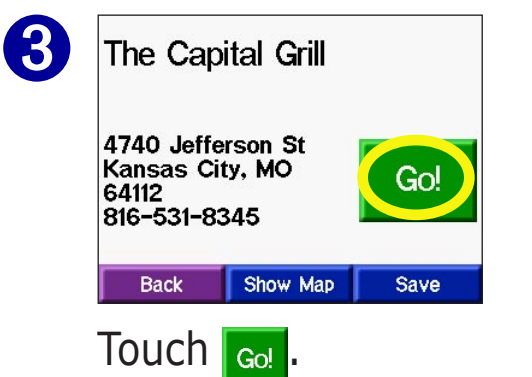

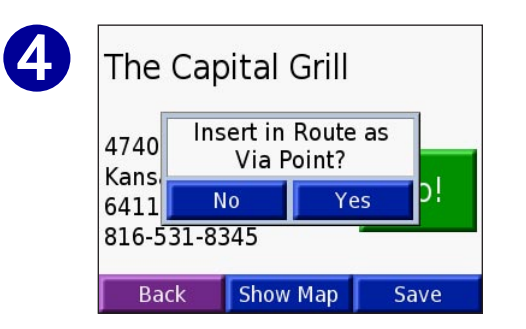

Touch **Yes** to add this stop before your destination. Touch **No** to make this your new final destination

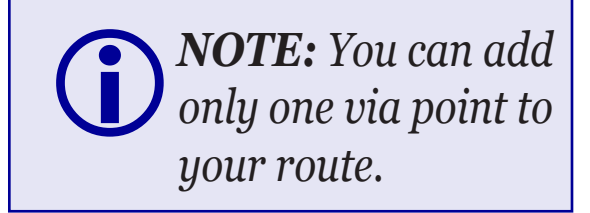

# **MY LOCATIONS**

# <span id="page-13-0"></span>**Saving Places You Find**

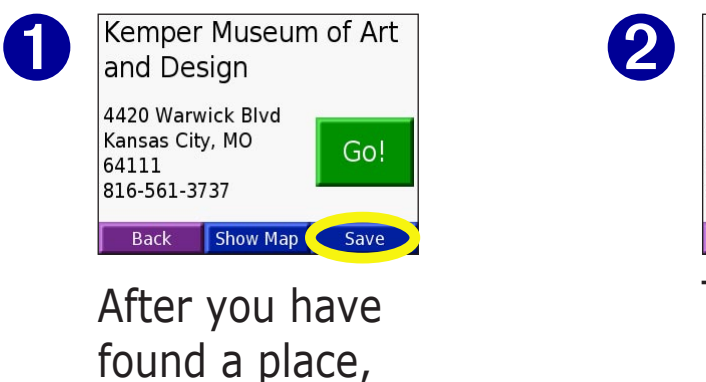

<span id="page-13-1"></span>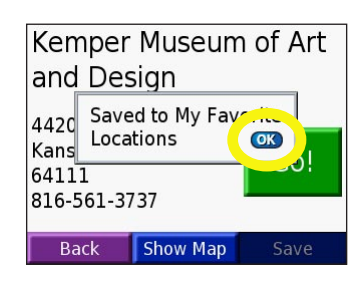

Touch **OK**.

### **Understanding My Locations**

You can save all of your favorite places in My Locations. You can also save your home location in My Locations.

## **Saving Your Current Location**

Touch anywhere on the Map. An arrow points to your current location. Touch **Save**. Your current location is saved in your Favorites.

# **Finding Saved Places**

From the Menu page, touch  $\mathbb Q$  Where to? >  $\mathbb Q$  My Locations.

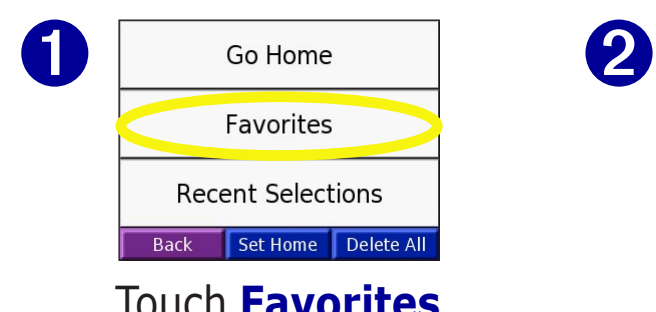

touch **Save**.

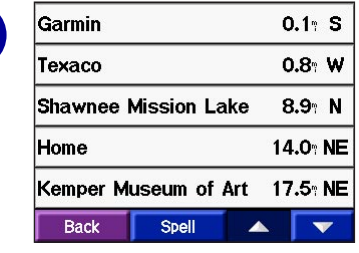

Touch **Favorites**. Select the place you want to visit.

### <span id="page-14-0"></span>**Editing Saved Places**

After you save a place, you can change the name of the place and its symbol on the map. From the Menu page, touch **Where to?** > **My Locations**.

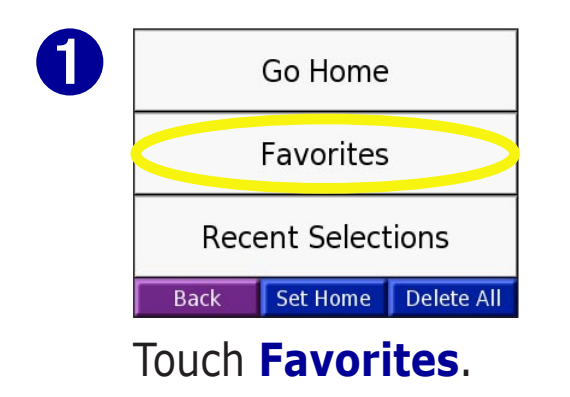

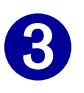

Kemper Museum of Art and Desgn 4420 Warwick Blyd Kansas City, MO Go! 64111 816-561-3737 Show Map Edit... **Back** 

Touch the **Edit** button. The Edit window opens.

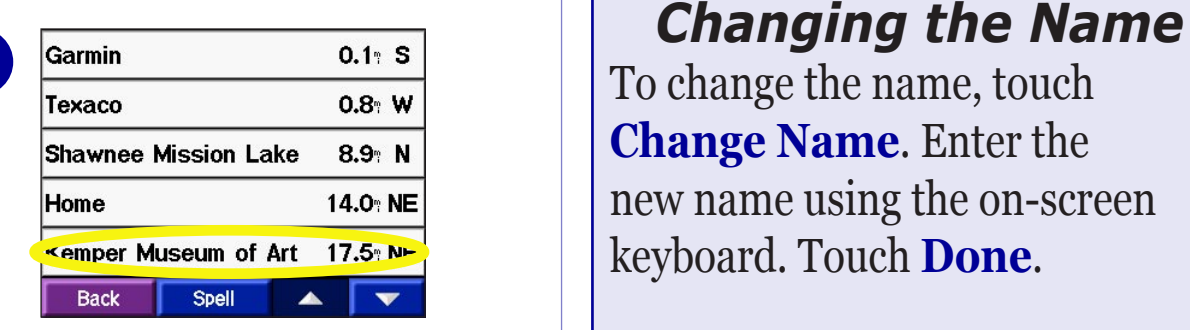

#### Select the place you want to edit.

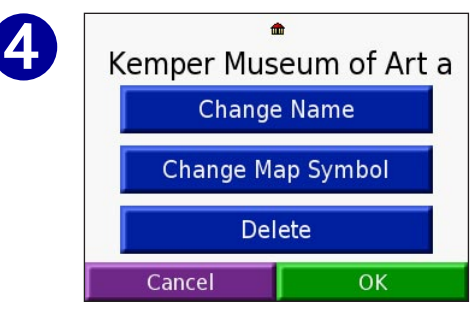

Touch a button to change the name or the map symbol, or to delete the item.

To change the name, touch **Change Name**. Enter the new name using the on-screen keyboard. Touch **Done**.

#### *Changing the Map Symbol*

To change the symbol used on the map, touch **Change Map Symbol** and select a symbol from the list.

#### *Deleting Saved Places*

To delete this saved place, touch **Delete**. Then touch **Yes**.

### <span id="page-15-0"></span>**Setting a Home Location**

You can set a Home location for the place you return to most often. After you have set your Home, you can easily **Go Home**.

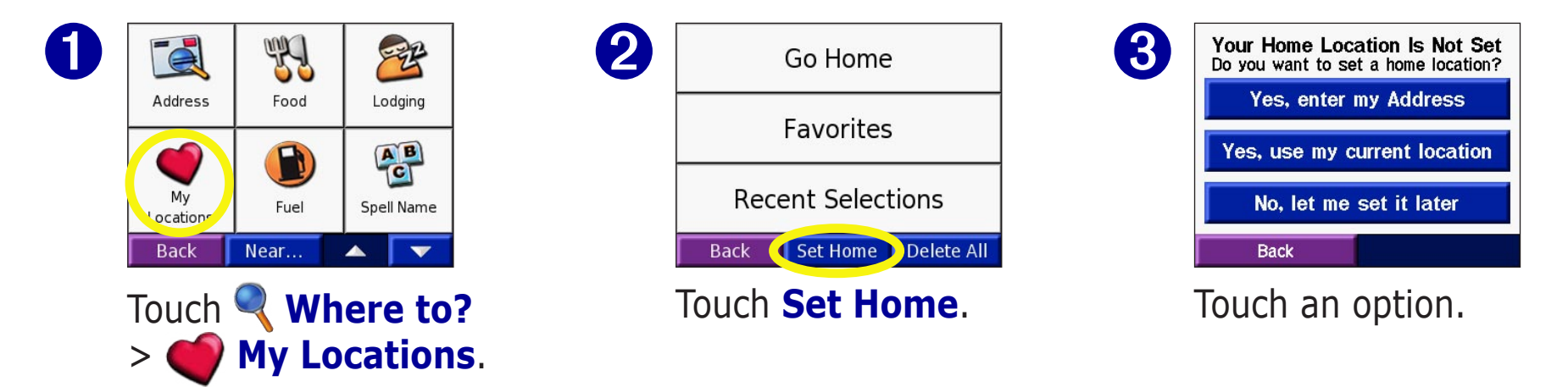

#### *Going Home*

Once your Home location is set, you can route to it at any time by touching **My Locations** and then **Go Home**.

#### *Changing Your Home Location*

Change your Home location by repeating the steps above.

### <span id="page-16-0"></span>**Finding Recently Found Places**

Your nüvi stores the last 50 of your recent finds in Recent Selections. The most recently viewed places appear at the top of the list. From the Menu page, touch **Where to?** >  $\bigcirc$  **My Locations** to view your recently found items.

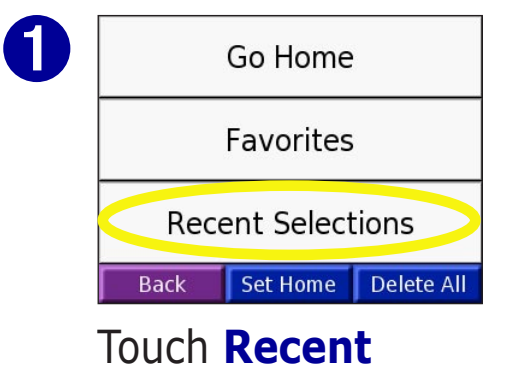

**Selections**.

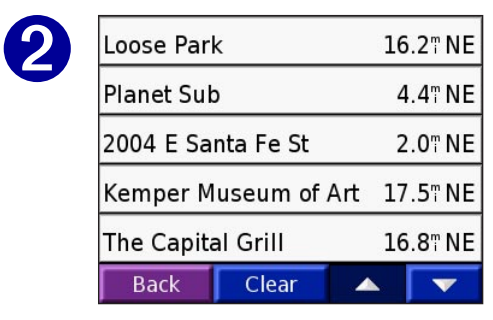

Select an item from the list.

#### *Deleting Recently Found Places*

To remove all places from the Recent Selections list, touch **Clear**. Then touch **Yes**.

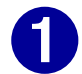

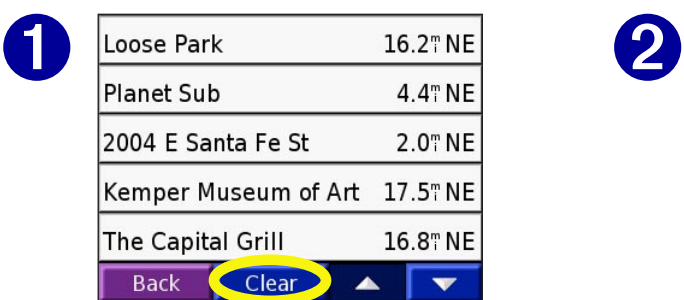

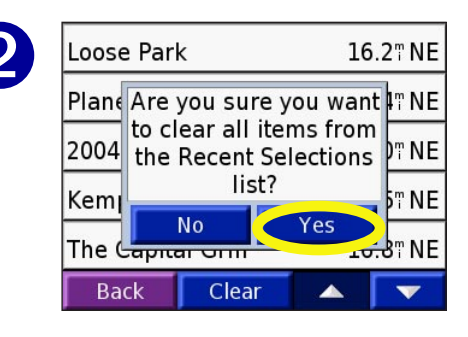

*NOTE: When you touch Clear, all items from the list are removed. It does not delete the actual place from your unit.*

# <span id="page-17-2"></span><span id="page-17-0"></span>**VIEWING THE MAP AND OTHER PAGES**

## <span id="page-17-1"></span>**Viewing the Map Page**

From the Menu page, touch **View map** to open the Map page. The position icon  $\triangle$  shows your current location. Touch and drag the map to view other areas of the map. Touch areas of the page to see additional information, as described below.

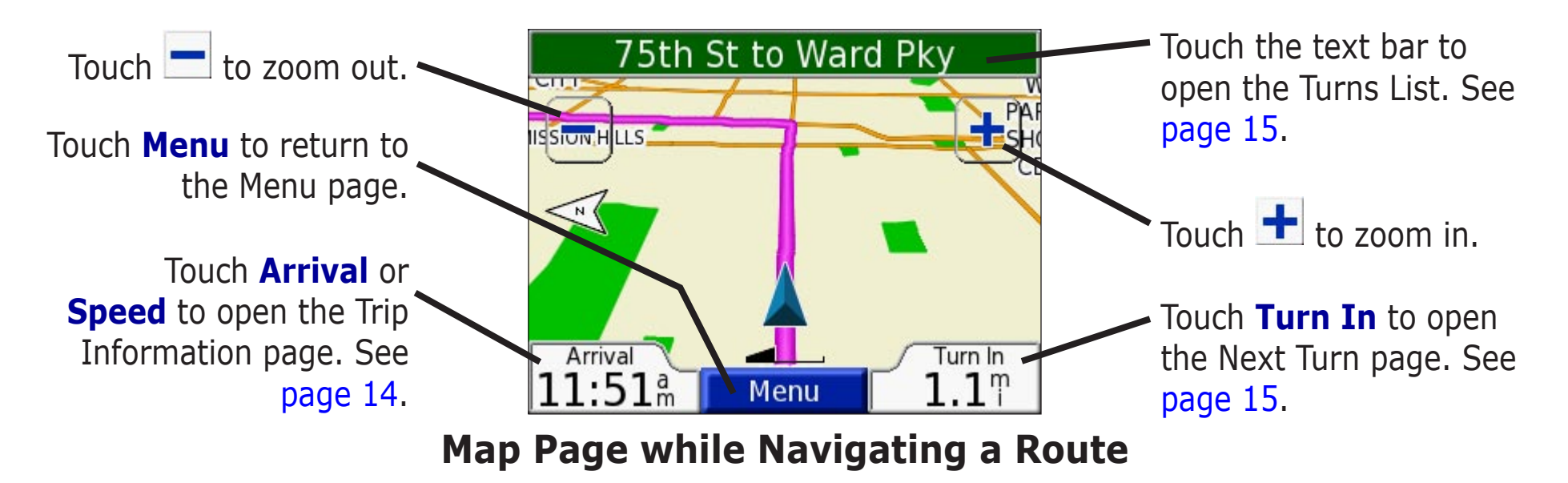

When you are following a route, your **Arrival** time is displayed in the lower left corner. The distance to the next turn (**Turn In**) is shown in the lower right corner.

When you are simply driving while viewing the Map page (not following a route), your **Speed** is shown in the lower left corner. The direction you are heading (**Driving**) is shown in the lower right corner.

### <span id="page-18-0"></span>**Trip Information Page**

<span id="page-18-1"></span>The Trip Information page displays your current speed and provides helpful statistics about your trip. To view the Trip Information page, select **Speed** or **Arrival** on the Map page.

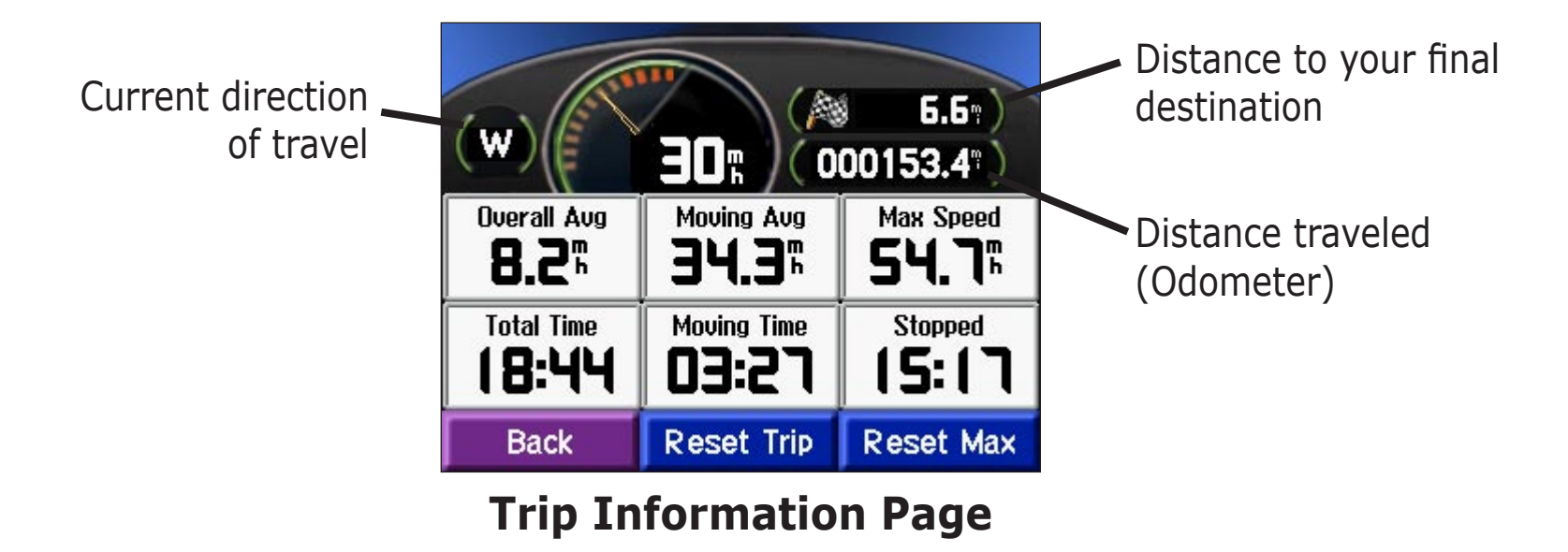

#### *Resetting Trip Information*

If you want accurate trip information, reset the trip information before beginning a trip. If you make frequent stops, leave the nüvi turned on so it can accurately measure elapsed time during the trip.

Select **Reset Trip** to reset the information on the Trip Information page. Select **Reset Max** to reset the Maximum Speed.

### <span id="page-19-1"></span><span id="page-19-0"></span>**Current Route Page**

The Current Route page displays turn-by-turn instructions for your entire route. Touch the green text bar on the top of the Map page to open the Current Route page. This page displays all turns in the route and the distance between turns. Select a turn on the list to view the Next Turn page for that turn. Touch **Map** to view the entire route on the map.

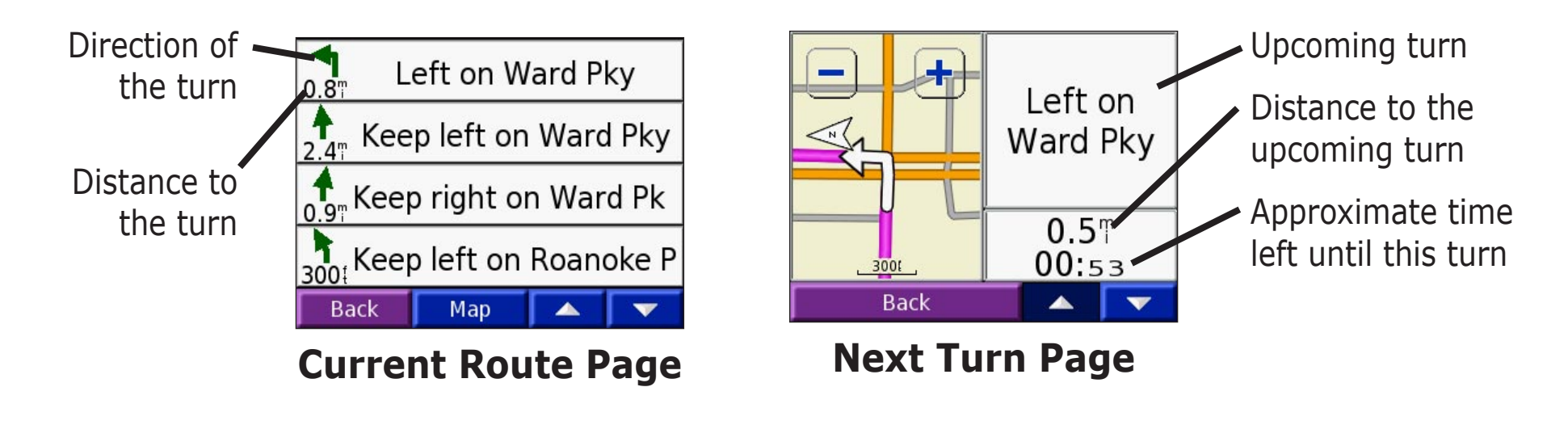

### **Next Turn Page**

The Next Turn page shows the turn on the map and the distance and time left before you reach the turn. To view an upcoming turn on the map, select **Turn In** on the Map page, or select any turn from the Current Route page.

Use the up and down arrows to view other turns in the route. When you are finished viewing the Next Turn page, select **Back**.

# <span id="page-20-0"></span>**Adding a Detour to a Route**

If you need to take a detour from your current route, select **Detour** from the Menu page of the nüvi. The unit calculates a new route and provides you with new instructions. The nüvi attempts to get you back on your original route as soon as possible.

On some routes, the route you are currently taking might be the only reasonable option. In this case, you cannot take a detour.

# **Stopping Your Route**

If you want to stop your current route, return to the Menu page and select **Stop**.

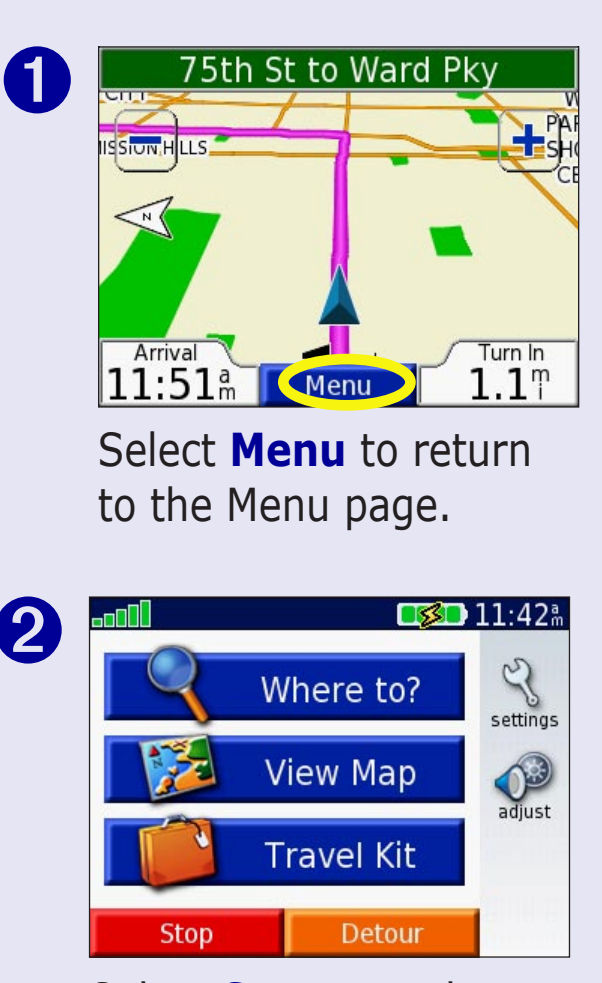

Select **Stop** to end navigation. Select **Detour** and your unit creates a new route if possible.

# <span id="page-21-1"></span>**MANAGING FILES ON YOUR NÜVI**

Your nüvi is able to store files, such as JPEG images and MP3 music files. You can store files in the nüvi's internal memory or on an optional SD Card.

After you connect your nüvi to your computer, you can copy and paste files to the memory or an optional SD Card. Follow the four steps described below and on the next page.

# **Step 1: Insert an SD Card (Optional)**

The SD card slot is located on the side of the nüvi. To insert or remove the card, press it in until it clicks.

# <span id="page-21-2"></span>**Step 2: Connect the USB Cable**

- 1. Plug the small end of the USB cable into the connector located on the side of your nüvi.
- 2. Connect the larger end of the USB cable to an available USB port on your computer.

<span id="page-21-0"></span>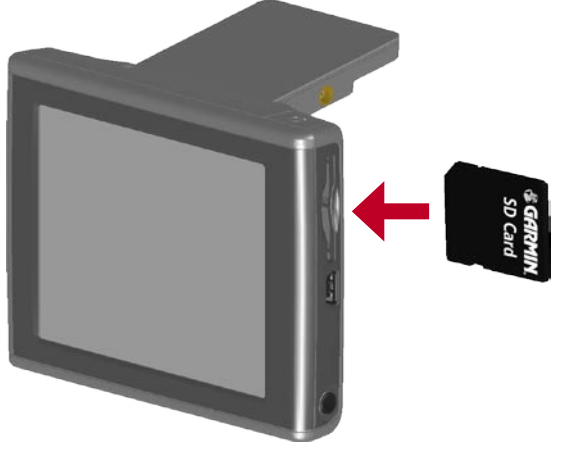

**Inserting an SD Card**

<span id="page-21-3"></span>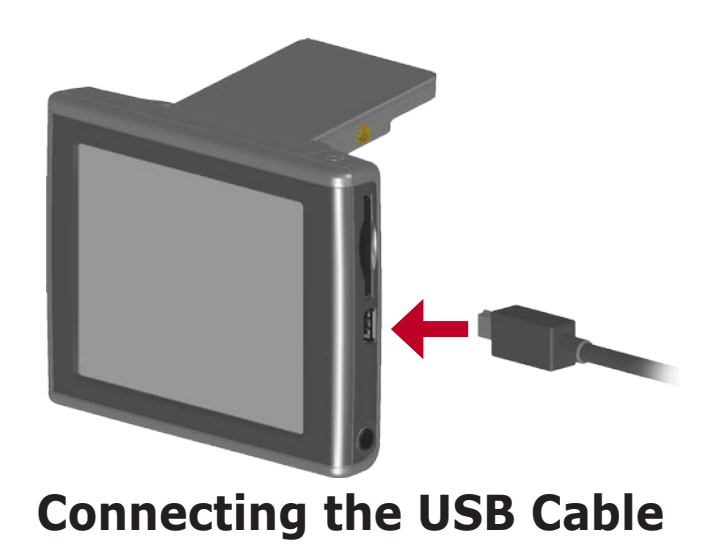

### <span id="page-22-0"></span>**Step 3: Transfer Files to Your nüvi**

- 1. Connect the nüvi to your computer as described on the [previous page](#page-21-2).
- 2. Double-click the **My Computer** icon **on** your computer's desktop.
- 3. Browse your computer for the file you want to copy.
- 4. Highlight the file and select **Edit** > **Copy**.
- 5. Open the "nuvi" or "nuvi sd" drive [\(see the next page for information\)](#page-23-1).
- 6. Select **Edit** > **Paste**. The file then appears in the list of files on the nüvi memory or SD card.

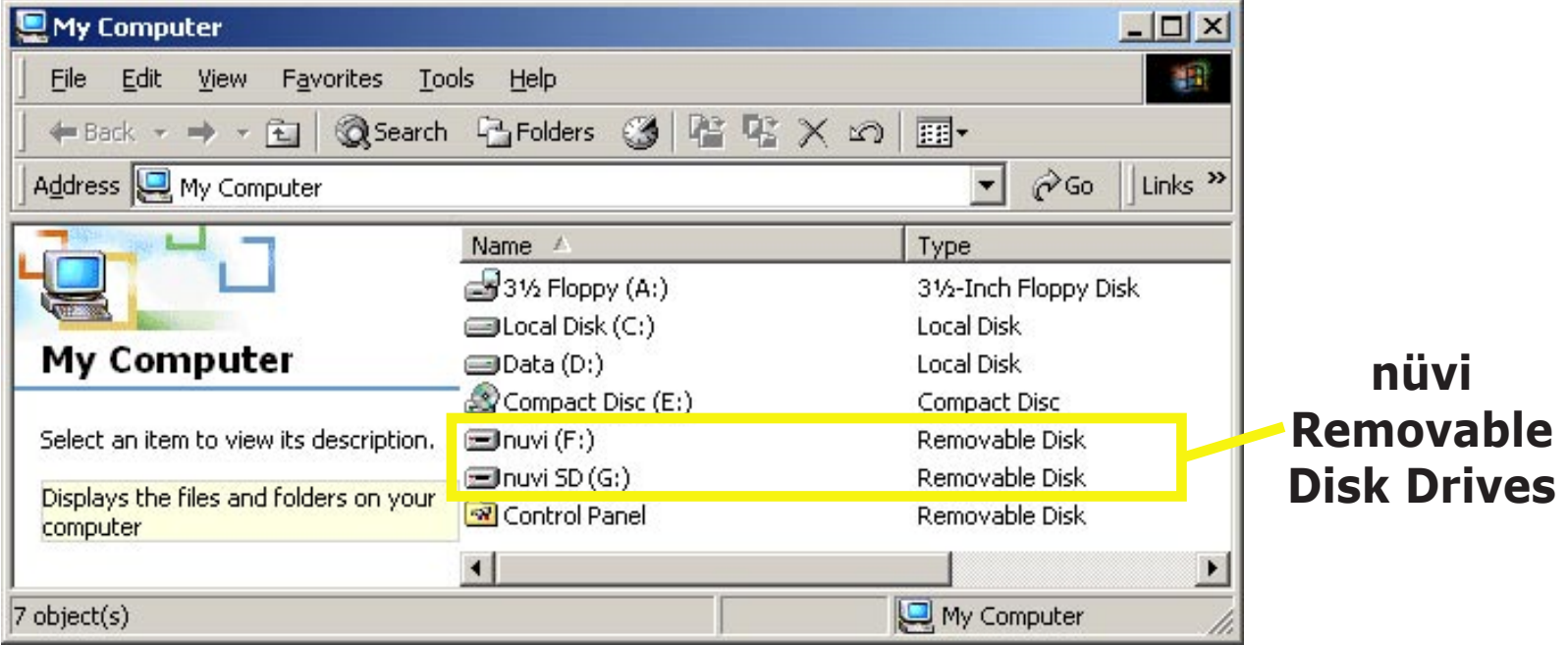

### **Step 4: Eject and Unplug the USB Cable**

*Garmin © 2005 18 nüvi Owner's Manual* When you are finished transferring files, double-click the **Unplug or Eject** simple icon in your system tray. Select "USB Mass Storage Device" and click **Stop**. Select the nüvi drives and click **OK**. You can disconnect your nüvi from your computer now.

<span id="page-23-0"></span>**MANAGING FILES ON YOUR NÜVI** 

# **Information about Your nüvi Drives**

After you connect your nüvi to your computer, one or two additional drives appear in your computer's list of drives: "nuvi" and possibly "nuvi sd."

"nuvi" is the available storage in the nüvi's internal memory. "nuvi sd" is the SD card inserted in your nüvi. If you do not have an SD card inserted in your nüvi, the "nuvi sd" drive does not appear in the list.

# <span id="page-23-1"></span>**Additional Help**

For troubleshooting tips for using the nüvi with your computer to transfer files, see [page 55](#page-59-0).

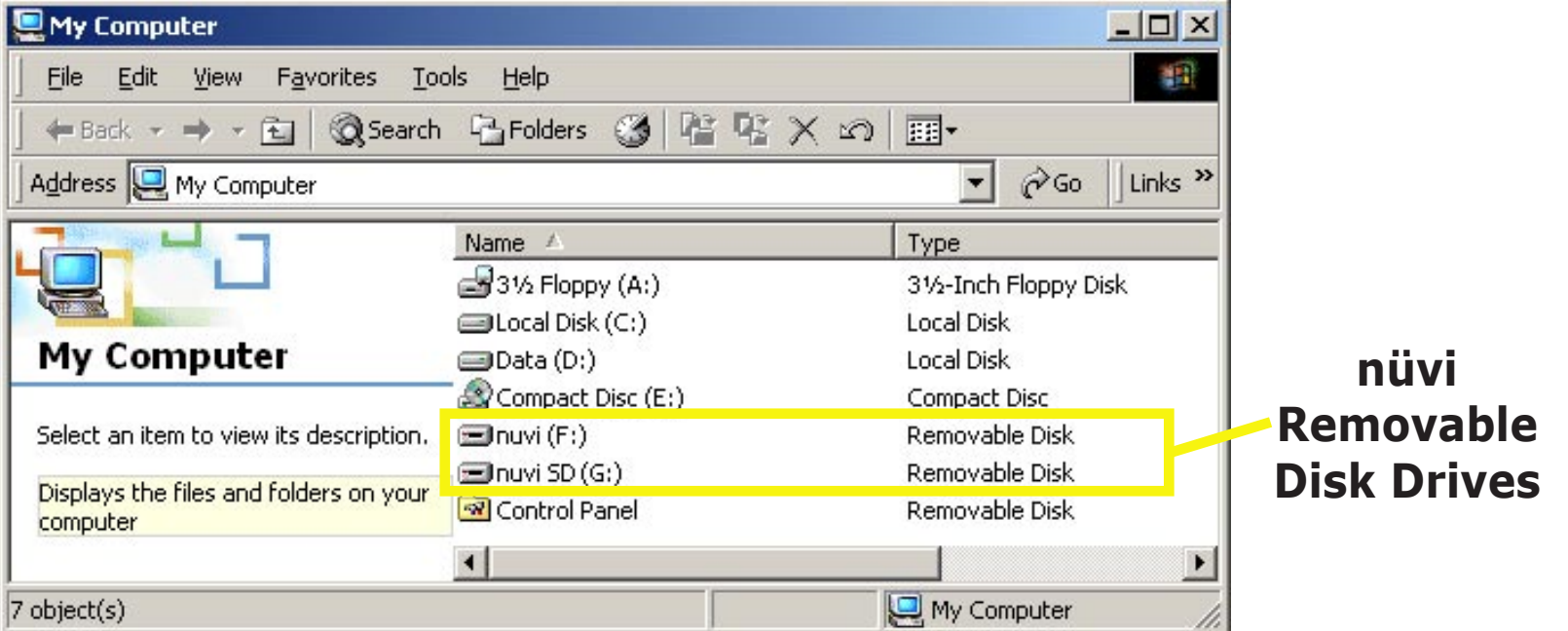

*CONOTE: On some Windows Operating Systems, the nüvi drives may not be named automatically.*<br>See your Windows help file or [page 56](#page-60-1) of this manual to learn how to rename the drives.

# <span id="page-24-0"></span>**Deleting Files from Your nüvi**

You can delete files from your nüvi just as you would delete files from your computer.

With the nüvi connected to your computer, open My Computer. Open your "nuvi" or "nuvi sd" drive. Highlight the file that you want to delete from your nüvi and press the **Delete** key on your computer's keyboard.

# **Supported File Types**

- MP3 music files
- JPG image files
- AA audible book files
- GPI custom POI files from Garmin's POI Loader (see [page](#page-55-1) 51)
- GPX waypoint files from MapSource (see [page](#page-58-1) 54)
- Maps from MapSource

*NOTE: The nüvi does not support iTunes M4A/M4P files.* 

*CAUTION: If you are not sure about a file's purpose, do NOT delete it. Your nüvi memory contains important map data files that should NOT be deleted. Be especially cautious of files located in folders entitled "Garmin."*

# **USING THE TRAVEL KIT**

<span id="page-25-0"></span>The travel kit provides many features that are helpful when you are traveling across town or across the globe.

# **Using the Language Guide**

The Garmin Language Guide puts data from Oxford's multilingual resources and five bilingual dictionaries in the palm of your hand. A sample version of the Garmin Language Guide is provided. To purchase the Garmin Language Guide accessory, go to the Garmin Web site at <http://www.garmin.com/products/nuvi/>and click the **Accessories** link. You can also contact your Garmin dealer to purchase nüvi accessories.

*NOTE: Only nüvi 350 models can verbally translate words and phrases in the Language Guide.* 

#### *Loading the Language Guide*

After you have received your Garmin Language Guide SD Card, you must load the data on your nüvi. Follow the directions on the package or in the nüvi help file to learn how to load the data into your unit.

*Garmin © 2005 21 nüvi Owner's Manual TIP: After you load the Garmin Language Guide onto your nüvi, you can use the SD card for other data, such as MP3s or Audible Books.* 

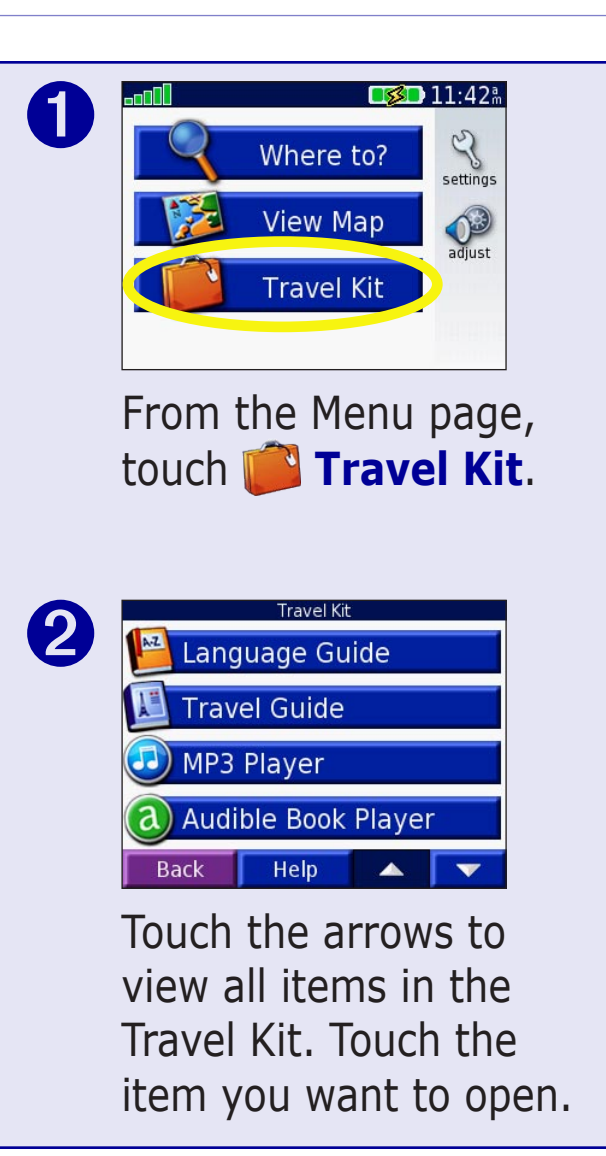

All Dictionary, Word and Phrase content is © Oxford University Press. Voice files are © Scansoft.

#### <span id="page-26-0"></span>*Translating Words and Phrases*

From the Menu page, touch **Travel Kit** > **Language Guide**.

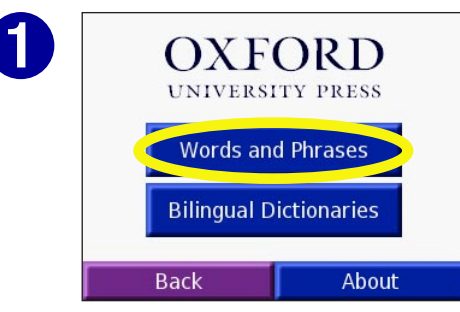

Touch **Words and Phrases**.

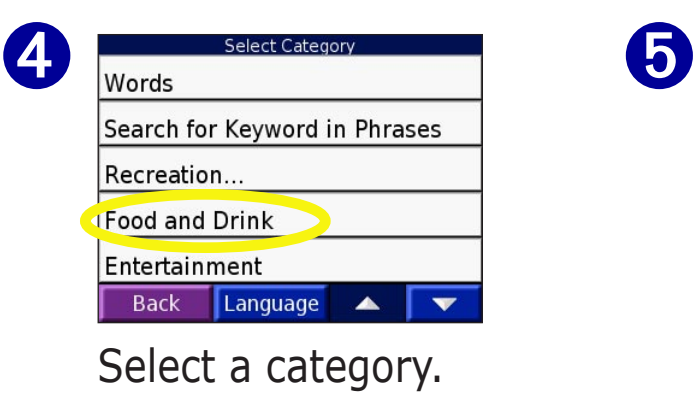

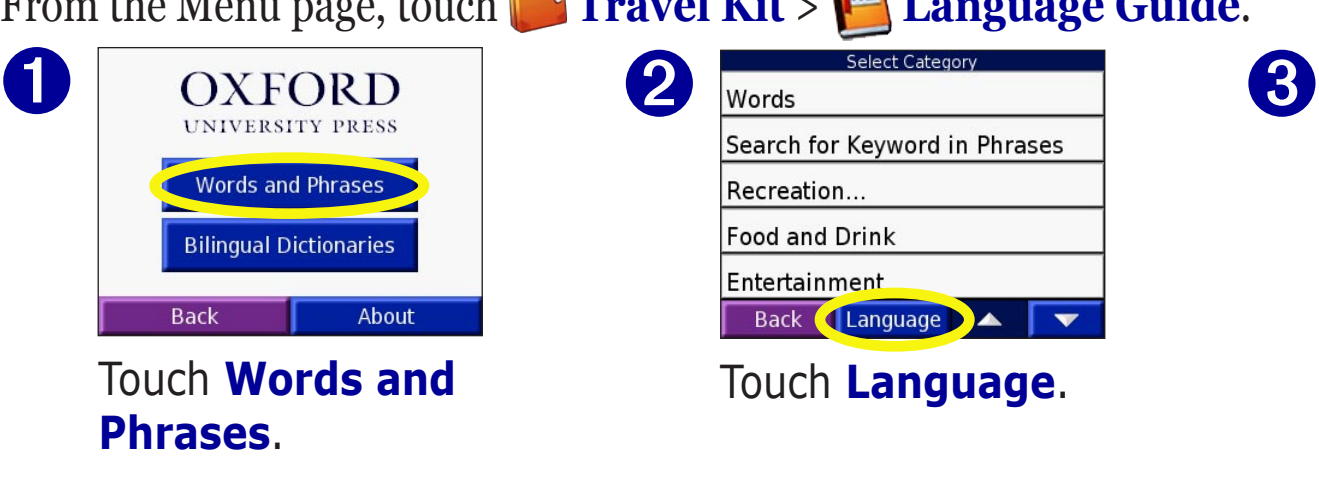

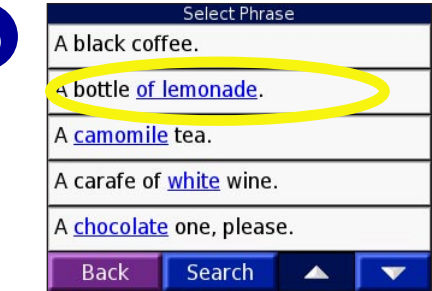

Search for a phrase

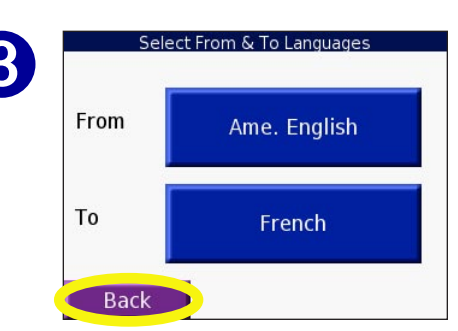

Select the **From** and **To** languages and touch **Back**.

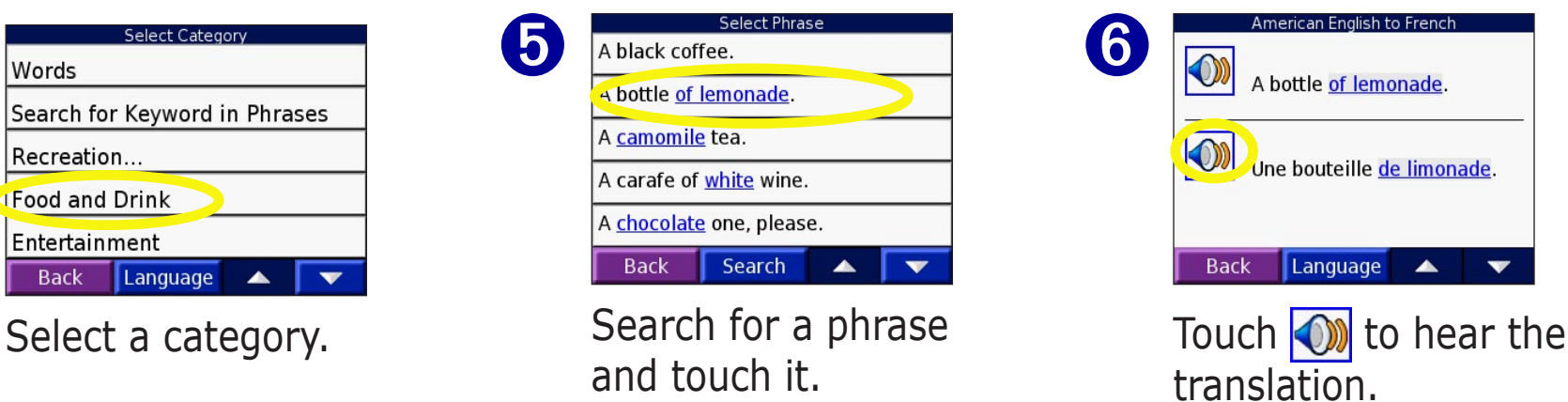

#### *Words and Phrases Tips*

- Use **Keywords in Phrases** to find all of the phrases that contain a specific word.
- Touch **Search** to spell the word.
- Touch an underlined word to replace the word.
- Touch **More Variations** to change words in the phrase or get a different translation.
- If you cannot find what you are looking for in **Words and Phrases**, look in the **Bilingual Dictionaries**.

#### <span id="page-27-0"></span>*Using the Bilingual Dictionaries*

The Garmin Language Guide provides five bilingual dictionaries. You can easily translate words and hear their pronunciation using the Bilingual Dictionaries.

From the Menu page, touch **Travel Kit** >  $\mathbb{R}$  **Language Guide**.

➋

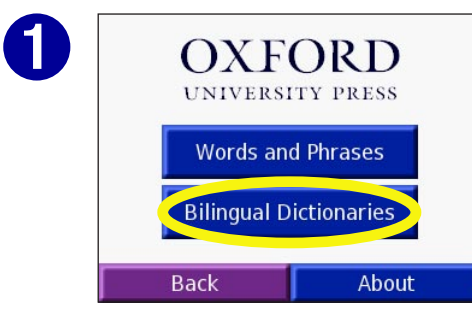

Touch **Bilingual Dictionaries**.

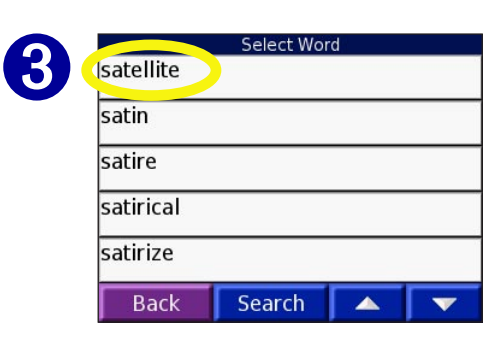

Search for the word and touch it.

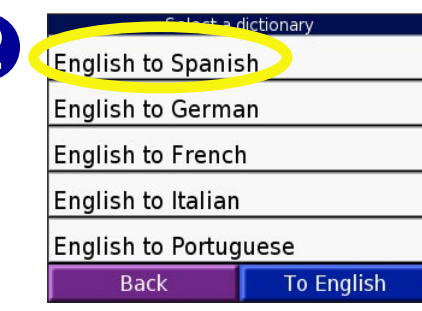

Touch a translation option. If necessary touch **To English**.

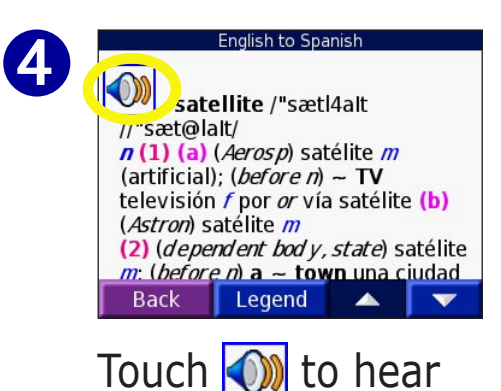

the word spoken.

#### *Bilingual Tips*

- Touch **Search** to spell the word or the beginning of the word.
- Touch **Legend** to view the legend for the selected language. The Legend contains information on abbreviations, labels, and pronunciation symbols used in each dictionary.

# <span id="page-28-0"></span>**Using the Travel Guide**

Much like a paper travel guide, the Garmin Travel Guide provides detailed information about places, such as restaurants and hotels. Your nüvi comes with a few sample travel guide points; to purchase the Travel Guide accessory, go to the Garmin Web site at <http://www.garmin.com/products/nuvi/> and click the **Accessories** link. You can also contact your Garmin dealer to purchase nüvi accessories. From the Menu page, touch **Travel Kit > Touch <b>Travel Guide**.

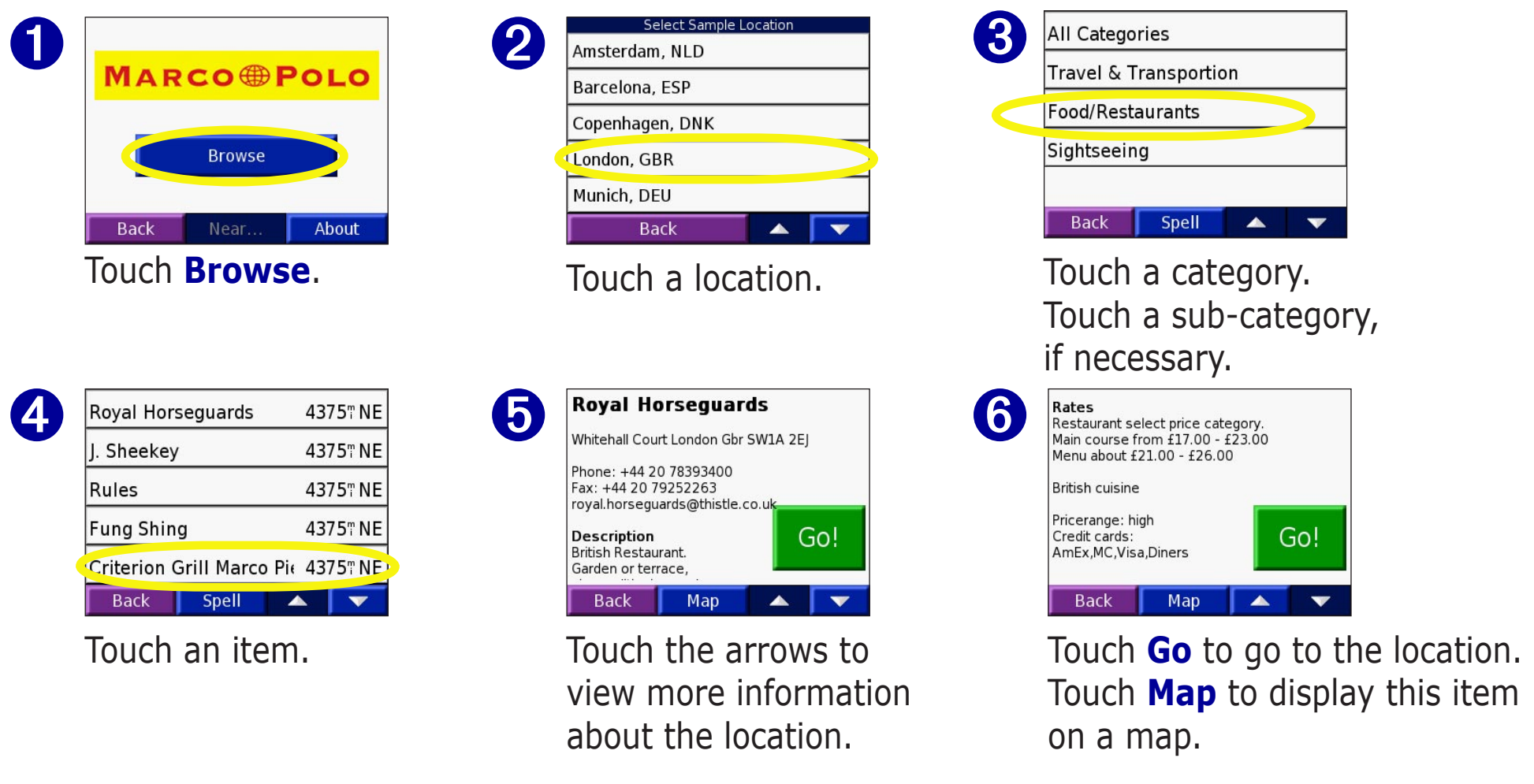

#### <span id="page-29-1"></span>**Listening to MP3 Files**  From the Menu page, touch **Travel Kit** >  $\bigoplus$  **MP3 Player**.

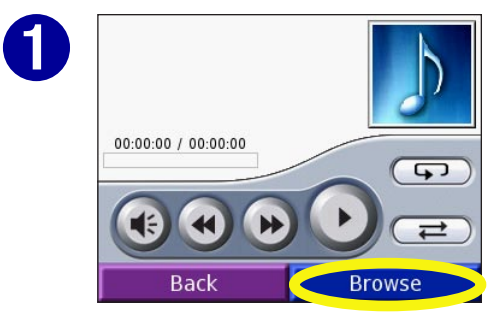

Touch **Browse**.

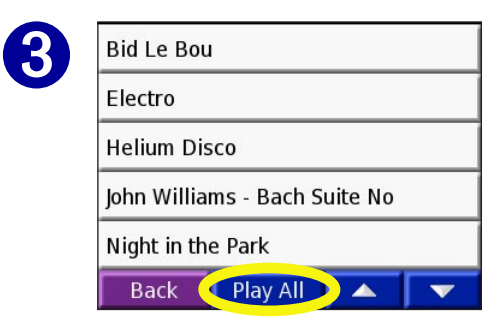

To play the songs from the top of the list, touch **Play All** or touch the song you want to start with.

<span id="page-29-0"></span>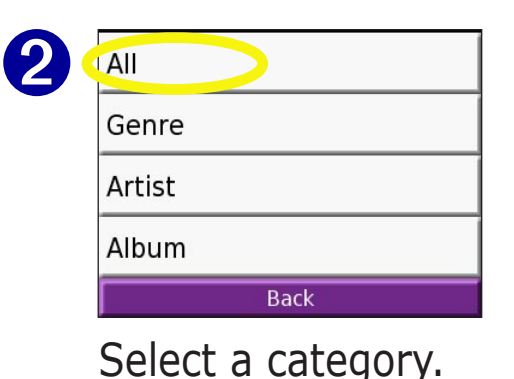

➍ Bid Le Bou (Various) **EXOTICA (Chill-Out Paradise)**  $Vol.1)$ Stereo - Track 2 00:00:13 / 00:04:25  $\overline{4}$  $\rightleftarrows$ **Browse** 

> Touch **Back** to exit the MP3 page to view other pages, such as the map.

Tap  $(\triangleleft)$  to go to the beginning of the song; touch and hold to skip back. Tap  $(\rightarrow)$  to skip to the end of the song; touch and hold to skip ahead. Touch  $\left( \begin{array}{c} \mathbf{u} \end{array} \right)$  to pause the song. Touch  $\bigcirc$  to repeat. Touch  $\implies$  to shuffle.

**Playing Music**

Touch  $\left( \right)$  to adjust the volume.

*NOTE: The nüvi plays MP3 files only: it does not support iTunes M4A/M4P files.* 

*SHORTCUT: When you are listening to music, quickly press the Power button twice to jump from any page (such as the map) back to the MP3 player page. Press Back to return to the previous page you were viewing (for example, the map).* 

# <span id="page-30-1"></span>**Listening to Audible Books**

Your nüvi provides several sample Audible books for you to listen to. These sample books are only portions of the book: to hear an entire book, purchase it from Audible.com. See [pages 27—29.](#page-31-0)

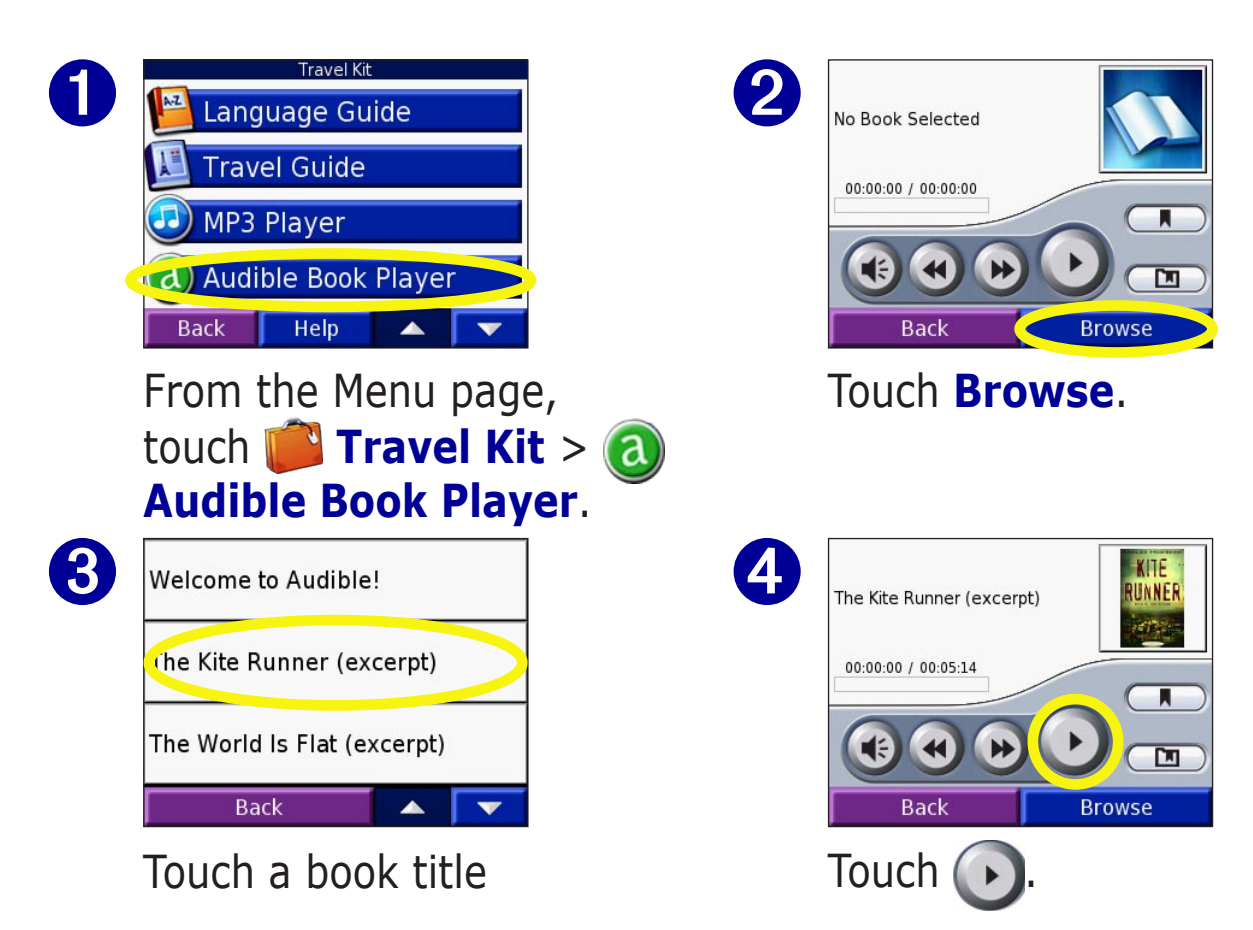

## <span id="page-30-0"></span>**Moving around the Book**

Touch  $\leftrightarrow$  to skip a section and to jump back.

Press and hold  $\leftrightarrow$  and  $\leftrightarrow$ to move forward or backward through the book.

Touch the book cover art to view information about the book.

# **Using Bookmarks**

To create a bookmark, touch and then touch the **Bookmark** button. To view your bookmarks, touch  $\Box$  and then touch a bookmark. Touch  $\left| \begin{array}{cc} \text{Play} \\ \text{f} \end{array} \right|$  to listen to the book from the bookmark.

**SHORTCUT:** When you are playing an audible book, quickly press the **Power** button twice<br>to jump from any page (such as the map) back to the audible book player page. Press **Back** to *return to the previous page you were viewing (for example, the map).* 

#### <span id="page-31-0"></span>*Loading Audible Books to Your nüvi*

To purchase a book, go to <http://garmin.audible.com> and create an Audible.com account. After you create an account, download AudibleManager to your personal computer. Then you can purchase a book and download it to your nüvi.

Before you can listen to an audible book, you must activate your nüvi. The first time you open AudibleManager, you are led through the activation process. See [page 29](#page-33-0) for more information.

After activating your nüvi, follow these three steps to load an audible book to your nüvi: connect your nüvi to your computer, download the book to your computer, and transfer the book to your nüvi.

#### **Step 1: Connect your nüvi to the computer**

- 1. Connect the mini-USB connector to the side of the nüvi.
- 2. Connect the larger end of the cable to an available USB port on your computer.
- 3. If you want to load the book on your SD card, insert the SD card in the slot in your nüvi.

#### **Step 2: Download the book to your computer**

Refer to AudibleManager's Help file for detailed instructions about downloading books to your computer and loading them on your nüvi.

- 1. From your computer's desktop, double-click the AudibleManager icon to open AudibleManager.
- 2. Click the **Go to My Library Online**  $\left| \frac{1}{\text{Go to } M_y \text{ Library}} \right|$  button on the top center of the window. Your Audible.com library opens, displaying the books you have purchased.
- 3. Click **Get it Now** to download the book to your computer.
- 4. Select a format and click **Download**.

#### <span id="page-32-0"></span>**Step 3: Transfer the book to your nüvi**

Refer to AudibleManager's Help file for detailed instructions about downloading books to your computer and loading them on your nüvi. You must first activate your nüvi before transferring books: see [page 29.](#page-33-0)

- 1. Open AudibleManager.
- 2. Select the Internal Drive or External Drive (SD card) in the lower portion of the window.
- 3. Select the book title. Click the **Add to Garmin nüvi**  $\frac{1}{\text{Add } \text{Gg}_{\text{Gg}_{\text{Gg}_{\text{Gg}_{\text{Ggg}_{\text{Gg}_{\text{Ggg}_{\text{Ggg}_{\text{Ggg}_{\text{Ggg}_{\text{Ggg}_{\text{Ggg}_{\text{Ggg}_{\text{Ggg}_{\text{Ggg}_{\text{Ggg}_{\text{Ggg}_{\text{Ggg}_{\text{Ggg}_{\text{Ggg}_{\text{Ggg}_{\text{Ggg}_{\text{Ggg}_{\text{Ggg}_{\text{Ggg}_{\$
- 4. Select how much of the book you want to load. You can load small sections at a time to save memory. Click **OK**. AudibleManager transfers the book to your nüvi.
- 5. When you are finished, double-click the **Unplug or Eject Hardware** icon **...** Click **Stop** and then **OK**.

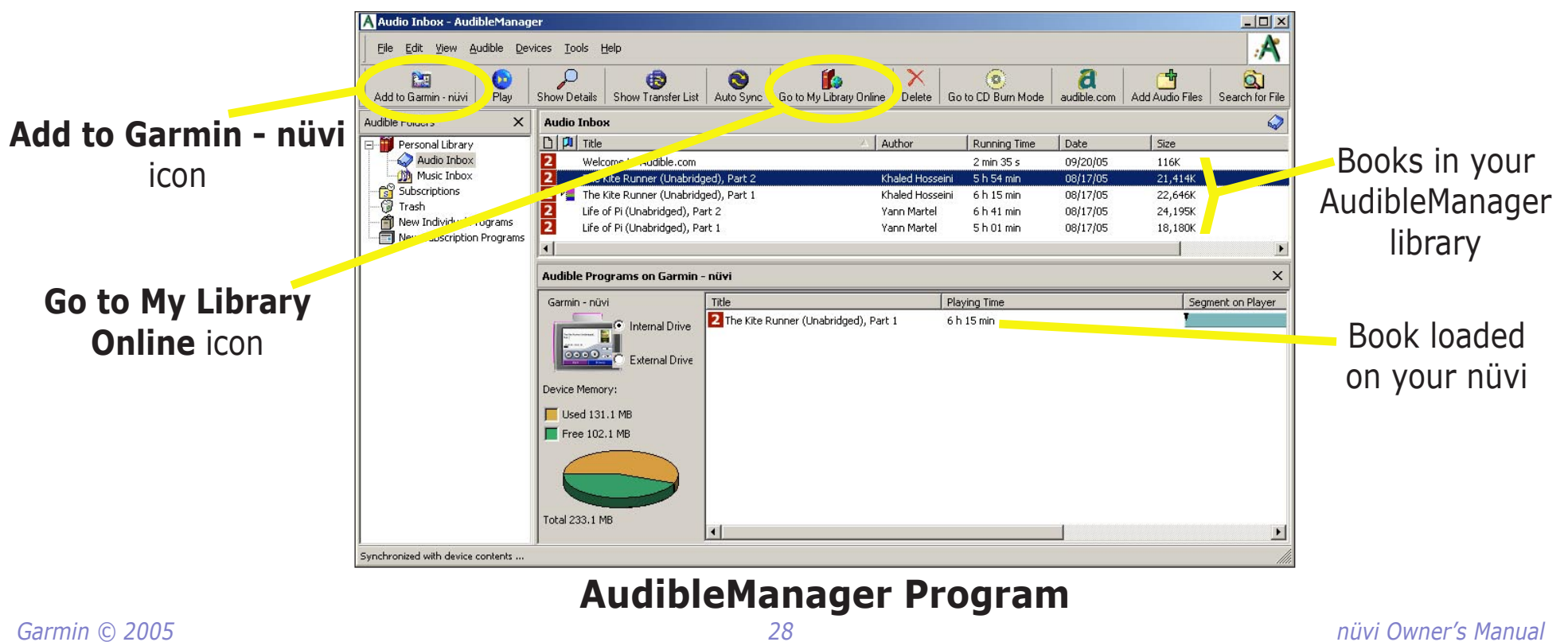

#### <span id="page-33-0"></span>*Activating Your nüvi with AudibleManager*

Before you can listen to a book you have downloaded from Audible.com, you must activate your nüvi. This is a one time process.

- 1. Disconnect your nüvi from your computer: double-click the **Unplug or Eject**  $\leq$  icon in your system tray. Select "USB Mass Storage Device" and click **Stop**. Select the nüvi drives and click **OK**. Unplug the USB cable from your nüvi.
- 2. From your computer's desktop, double-click the AudibleManager icon to open AudibleManager.
- 3. In the "Choose your device" window, click the box next to "Garmin nüvi" to place a check mark in the box. Click **Next**.
- 4. Enter your Audible user name and password. Click **Next**.
- 5. Connect your nüvi to your computer using the USB cable. Wait a few moments for AudbleManager to detect your nüvi.
- 6. Select **Activate my player(s)** and click **Next**.
- 7. Please wait while AudibleManager attempts to activate your nüvi. Upon completion, you will receive a message saying the process has been successful. Click **Finish**.

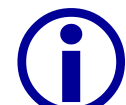

**ONOTE:** If you are unable to connect to the Internet or have any other problems activating your<br>müvi, refer to the Audible Manager Help File. Select **Help** from the menu and then click **Help**.

# <span id="page-34-0"></span>**Viewing Pictures**

You can view pictures that you have stored in your nüvi using the Picture Viewer.

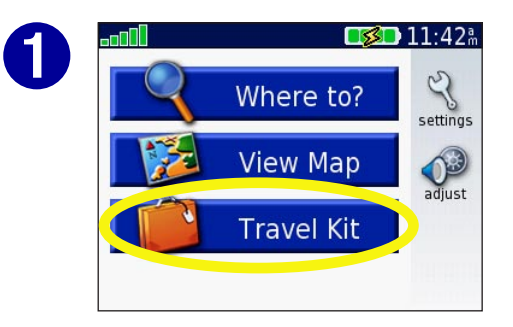

From the Menu page, touch **Travel Kit.** 

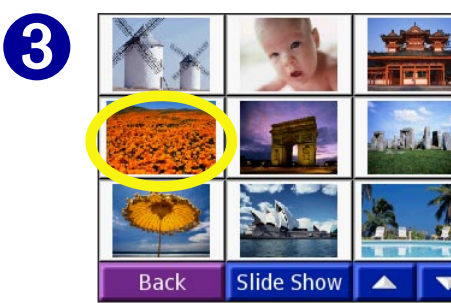

Touch a picture to view a larger image of it.

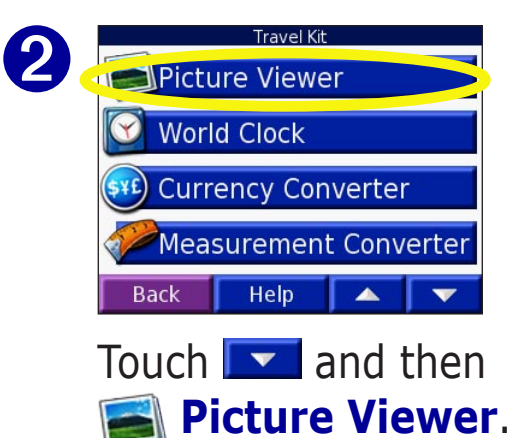

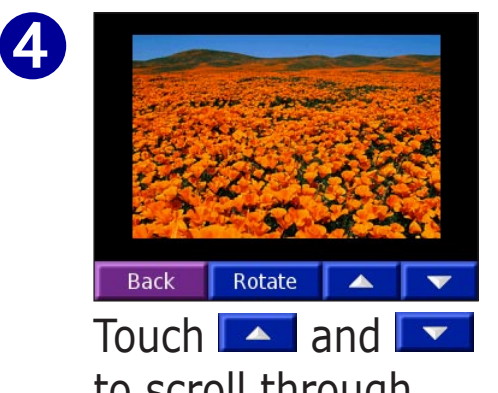

to scroll through the images.

#### *Viewing a Slide Show*

Touch **Slide Show** to start a slide show, which displays each image for a few moments and then displays the next image.

Touch anywhere on the screen to stop the slide show.

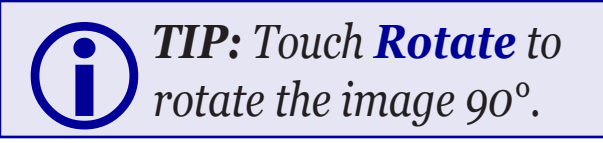

# <span id="page-35-0"></span>**Using the World Clock**

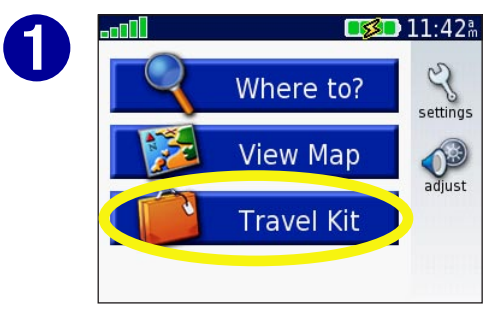

From the Menu page, touch **Travel Kit.** 

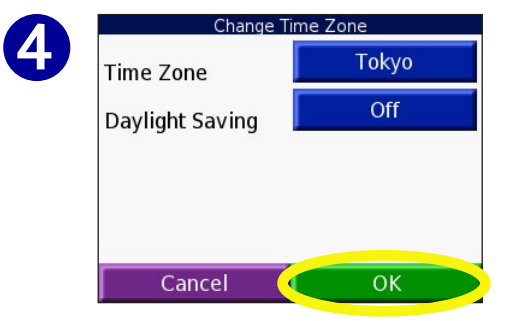

Select a new time zone (or city). Touch **OK** when done.

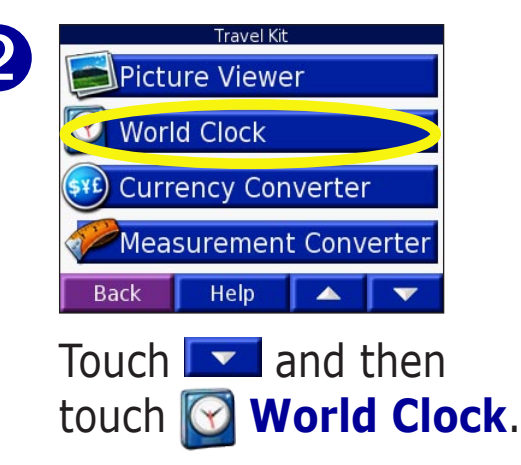

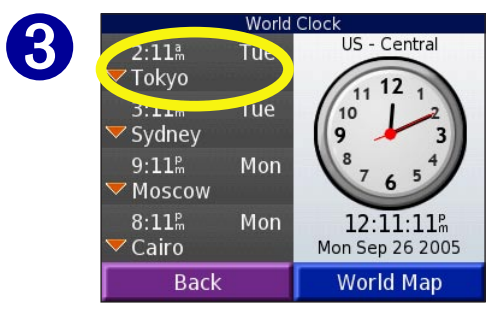

To change a city listed, touch the city.

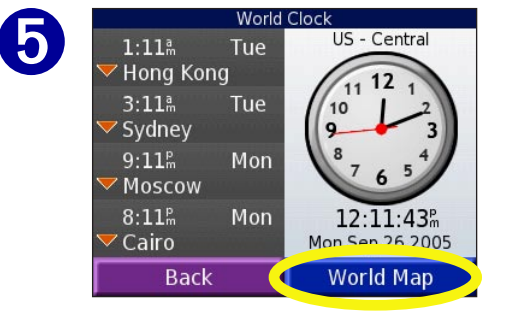

Touch **World Map** to view a map.

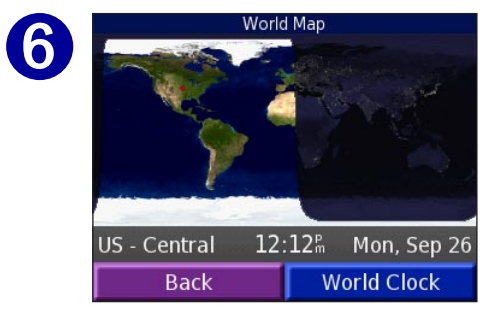

Nighttime hours are shown in the shaded area. Touch **World Clock** to view the clocks again, or **Back** to exit.

# <span id="page-36-1"></span>**Converting Currency**

➋

From the Menu page, touch **Travel Kit**. Touch **Travel 1 and then <b>SE** Currency Converter.

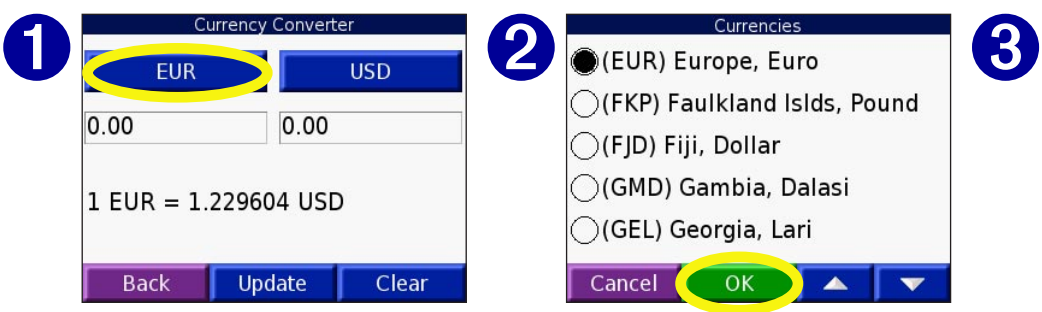

Touch to change the currency.

<span id="page-36-0"></span>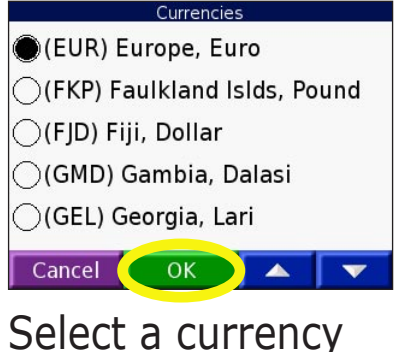

and touch **OK**.

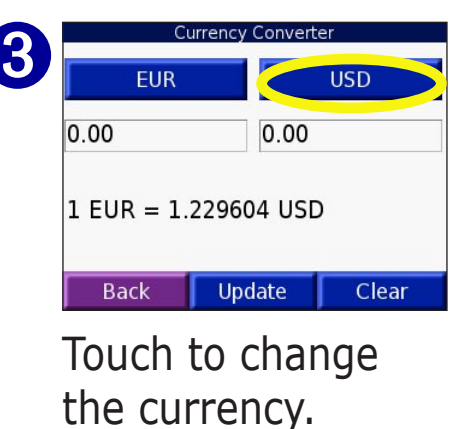

➍ Currencies (USD) United States, Dollar  $\bigcirc$ (UYP) Uruguay, Peso  $\bigcirc$ (UZS) Uzbekistan, Som ◯(VUV) Vanuatu, Vatu ◯(VEB) Venezuela, Bolivar Cancel  $OK$ 

> Select a currency and touch **OK**.

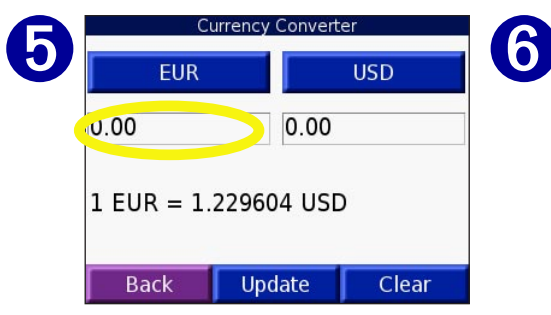

Touch the blank rectangle under the currency rate you want to convert.

| 12          |      |      |
|-------------|------|------|
|             |      |      |
|             | 5    | 6    |
|             |      | 9    |
|             | ï    |      |
| <b>Back</b> | & ?% | Done |

Enter the number. Touch **Done**.

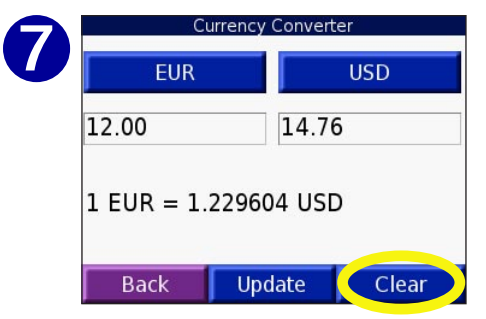

Touch **Clear** to convert a different value.

#### <span id="page-37-0"></span>*Updating Conversion Rates*

The nüvi allows you to update the currency rates manually so that you are always using the most current conversion rates. From the Menu page, touch **Travel Kit**. Touch **v** and then **Currency Converter**.

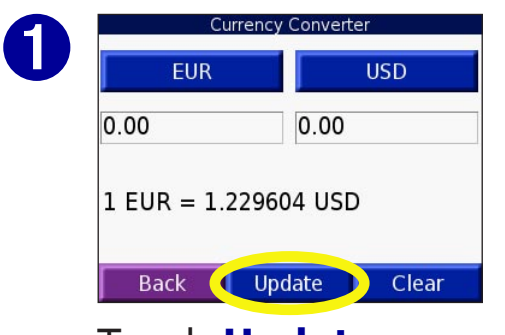

Touch **Update**.

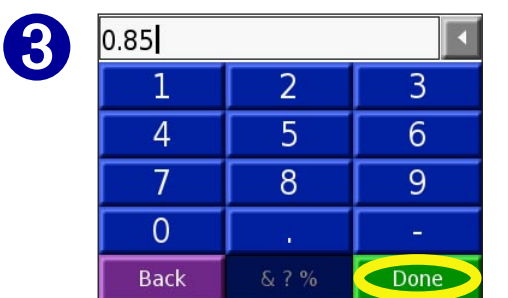

Touch  $\blacksquare$  to erase the current rate. Enter a new rate and touch **Done**.

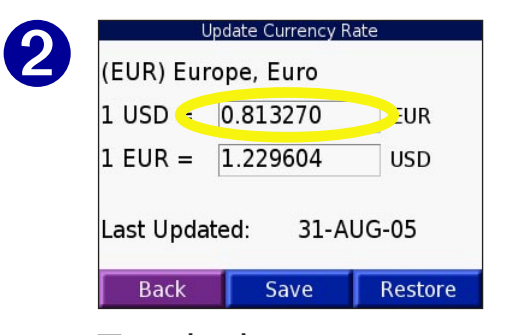

Touch the rate you want to update.

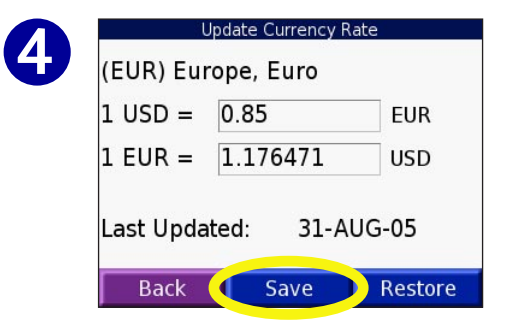

Touch **Save** to finish.

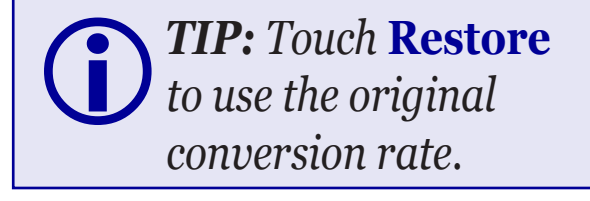

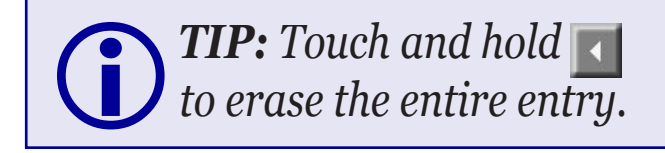

### <span id="page-38-0"></span>**Converting Measurements**

➏

From the Menu page, touch **Travel Kit**. Touch **Musical State of Measurement Converter**.

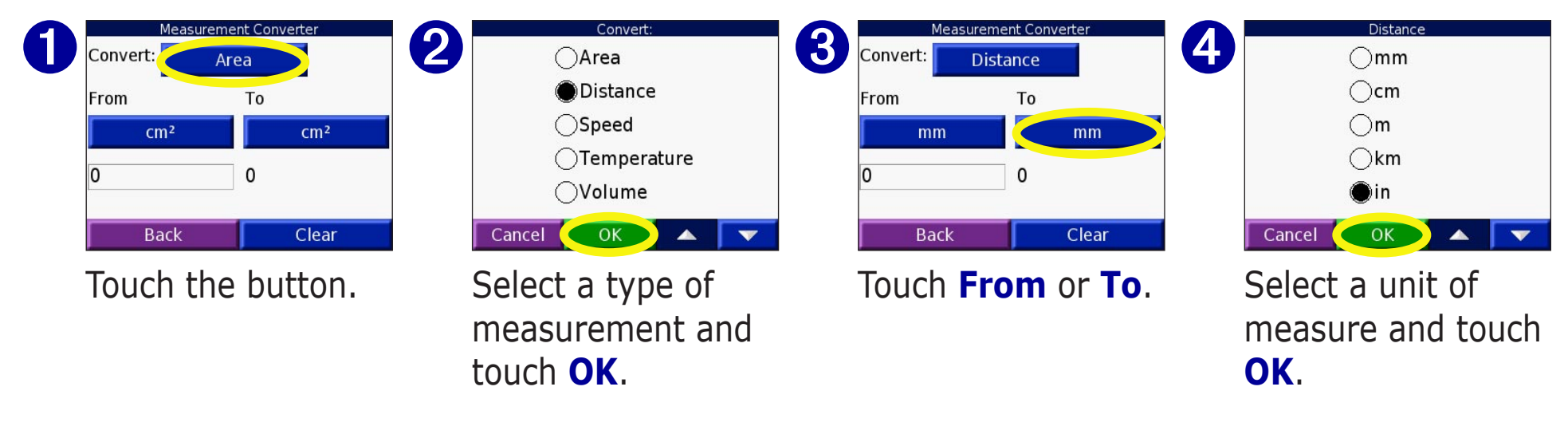

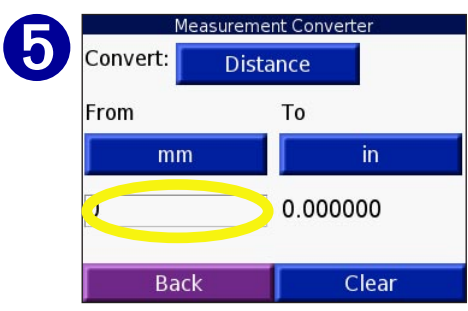

Touch the blank rectangle to enter a value.

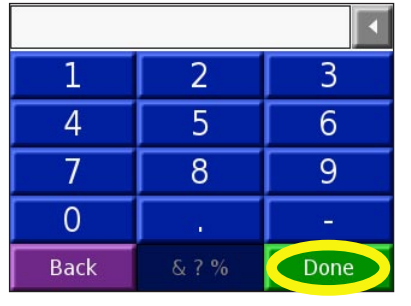

Enter a value and touch **Done**.

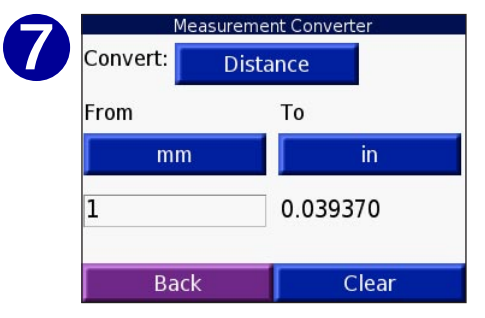

Touch **Clear** to enter another measurement.

# <span id="page-39-0"></span>**Using the Calculator**

From the Menu page, touch **Travel Kit**. Touch **v** twice and then **Calculator**.

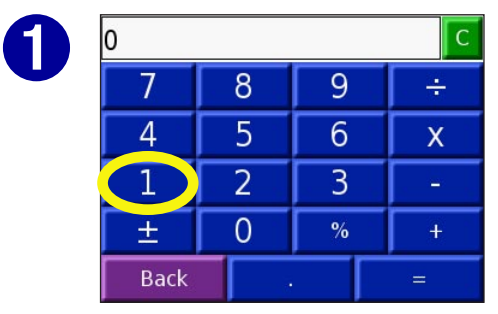

Enter the first number of your calculation.

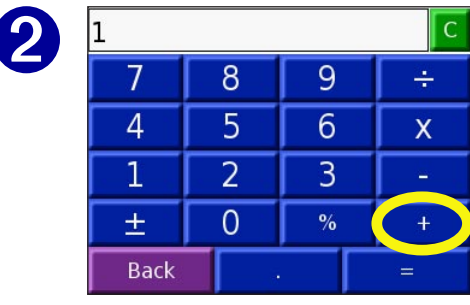

Touch an operator (**÷**, **x**, **-**, or **+**).

Touch **.** to add a decimal.

Touch **±** to make the number negative or positive.

Touch **%** to make the number a percent (0.01).

Touch  $\begin{array}{|c|c|} \hline \text{c} & \text{to clear the entry.} \hline \end{array}$ 

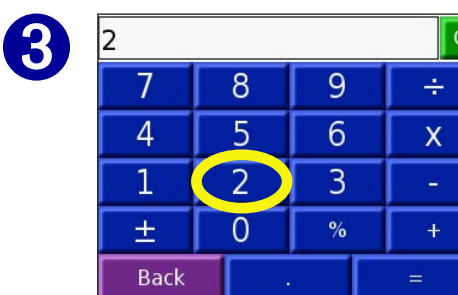

Enter the second number of your calculation.

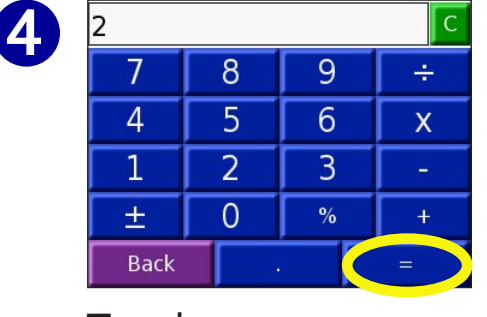

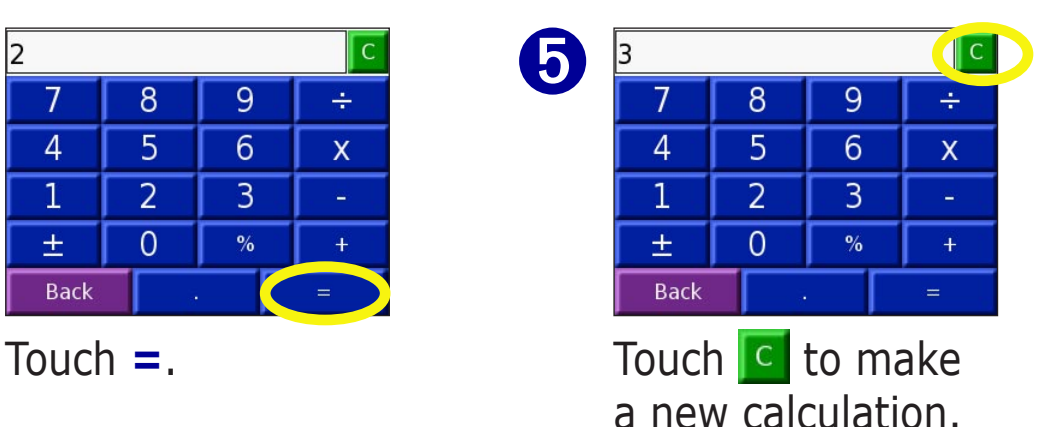

# **CUSTOMIZING THE NÜVI**

<span id="page-40-0"></span>To change nüvi settings, touch  $\mathbb{Q}$  from the Menu page. See the following pages for more information.

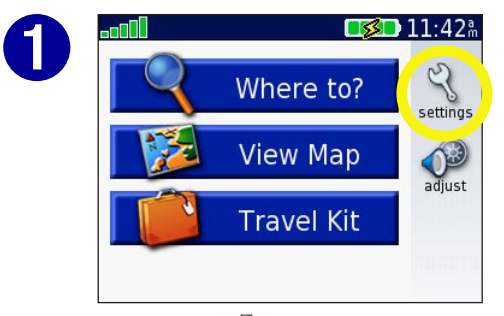

Touch  $\mathbb{Q}$  to display the Settings page.

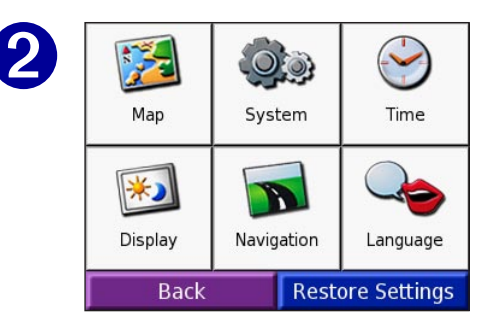

Select the setting you want to change. **Restoring Settings**

To restore all settings you have changed, press the **Restore Settings** button, as shown below.

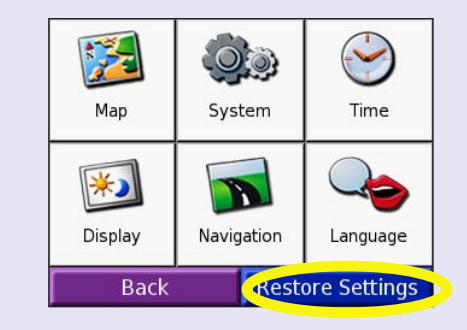

To restore settings for an individual category, such as Map, touch the Restore Settings button on that particular page.

### <span id="page-41-0"></span>**Changing the Map Settings**

**Map Detail**—adjust the amount of detail shown on the map. Displaying more detail causes the map to redraw slowly.

**Map View**—change the perspective of the Map page.

- **Track Up**—display the map in 2 dimensions (2D) with your direction of travel at the top.
- **North Up**—display the map in 2D with North at the top.
- **3D View**—display the map in 3 dimensions (3D), Track Up orientation. This is the default map view.

**Map Info**—view the maps loaded on your nüvi and their version.

**Restore**—restore the original map settings.

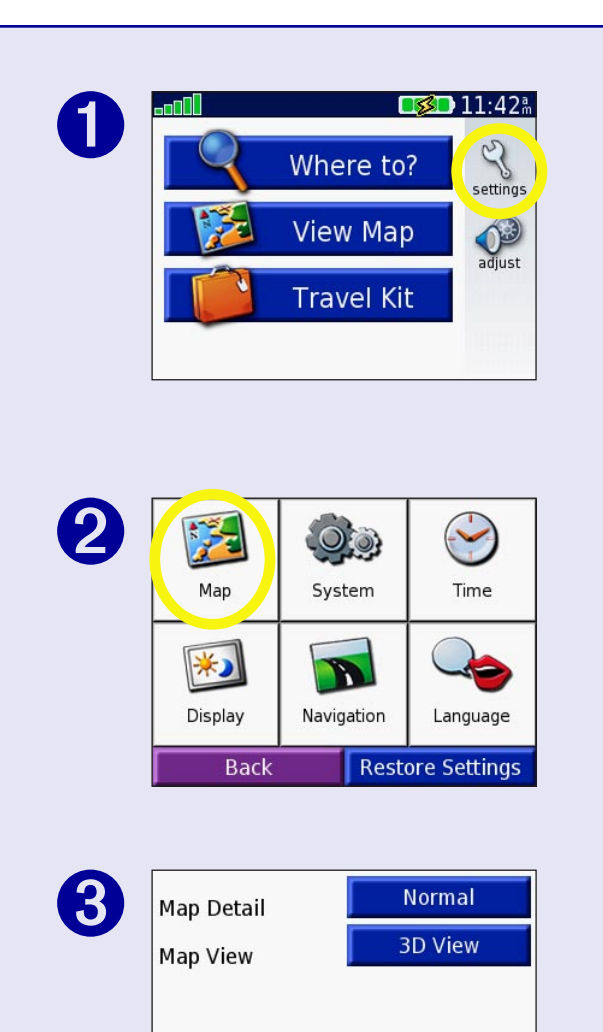

Map Info

**Back** 

Restore

# <span id="page-42-0"></span>**Changing the System Settings**

**WAAS/EGNOS**—enable and disable WAAS/EGNOS. For information about WAAS, go to [http://www.garmin.com/](http://www.garmin.com/aboutGPS/waas.html) [aboutGPS/waas.html](http://www.garmin.com/aboutGPS/waas.html).

**Units**—change units of measure to kilometers (Metric) or miles (Statute).

**Safe Mode**—disable or enable the Safe Mode feature to improve driver safety. When your vehicle is moving, Safe Mode disables all unit functions that require significant operator attention and could become a distraction while driving.

**Touch Tones**—disable or enable the tone that sounds each time you touch the screen.

**Proximity Alarms**—disable or enable the alerts when you approach Custom POIs. This option is only visible if you have loaded Custom POIs. See [page](#page-55-1) 51 for more information about Custom POIs.

<span id="page-42-1"></span>**About**—display your nüvi's software version number, unit ID number, and audio version number. This information is needed when you update the system software (see [page](#page-57-1) 53) or purchase additional map data (see [page](#page-58-2) 54).

*Garmin © 2005 38 nüvi Owner's Manual* **Restore**—restore the original system settings.

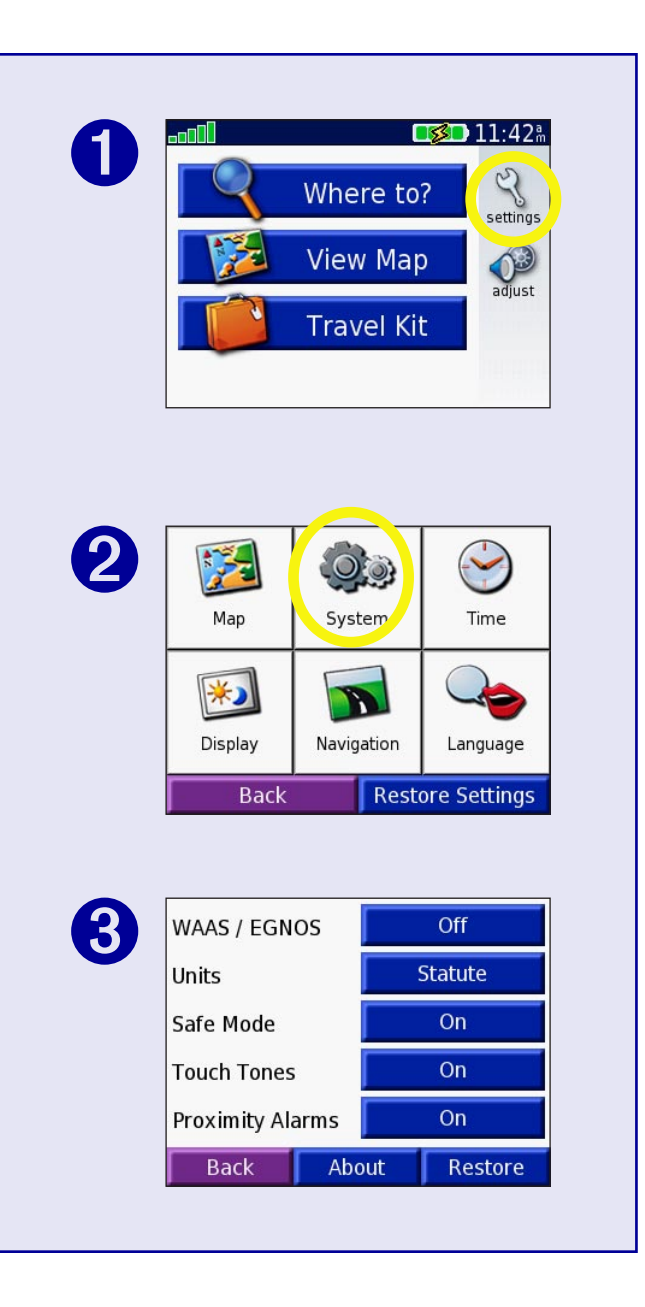

### <span id="page-43-0"></span>**Changing the Time Settings**

**Time Format**—choose a 12-hour, 24-hour, or UTC time format.

**Time Zone**—select a time zone or nearby city from the list.

**Daylight Saving**—set to On, Off , or Auto if it is available.

**Restore Settings**—restore the original time settings.

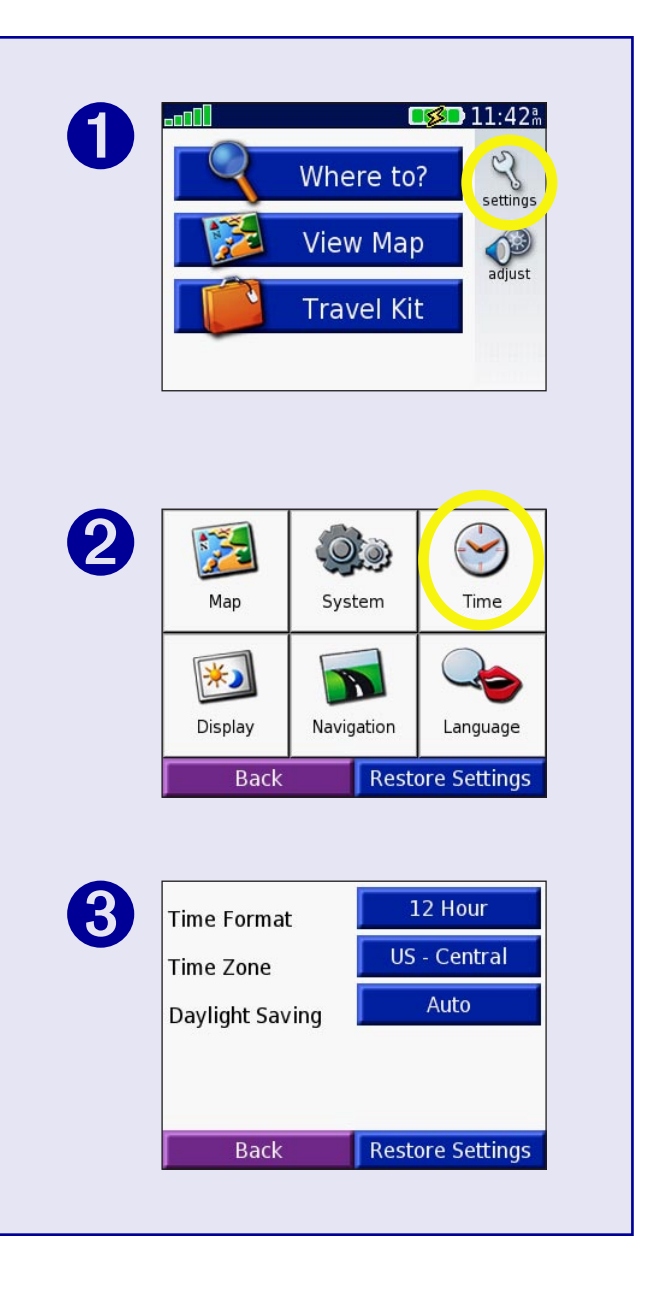

## <span id="page-44-0"></span>**Changing the Display Settings**

**Color Mode**—select Daytime for a light background, Nighttime for a black background, or Auto to automatically switch between the two.

**Backlight Timeout**—select the length of time the backlight stays on after external power is removed. Reducing the time the backlight stays on increases your battery life.

**Touch Screen**—recalibrates (or realigns) the touch screen to respond properly. Touch **Recalibrate** and then follow the directions.

**PictureIt—enables you to take a screen shot when you quickly** press and release the **Power** button. The screen shots are saved in the "PictureIt" folder on your "nuvi" drive.

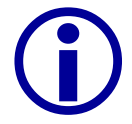

**NOTE***: When PictureIt is On, the Quick Settings screen does not open when you press the Power button.* 

<span id="page-44-1"></span>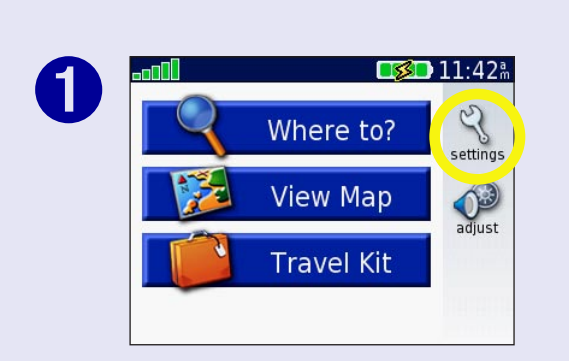

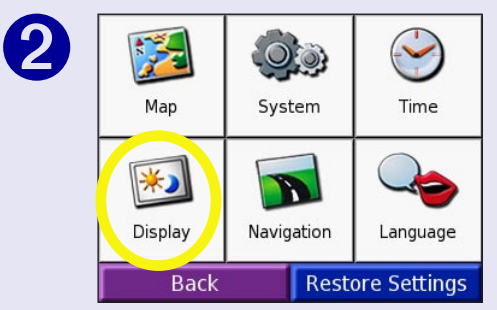

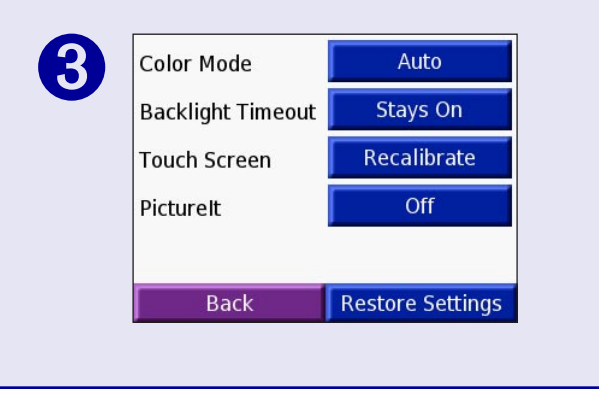

# <span id="page-45-0"></span>**Changing the Navigation Settings**

**Route Preference**—select a preference for calculating your route. Select Faster Time to calculate routes that are faster to drive but can be longer in distance. Select Shorter Distance to calculate routes that are shorter in distance but can take more time to drive.

**Vehicle**—specify your vehicle type to optimize routes.

**Avoidances**—touch the Enabled button to access the road types. Select the road types you want to avoid on your routes. The nüvi uses these road types only if alternative routes take you too far out of your way or if no other roads are available. If you have an

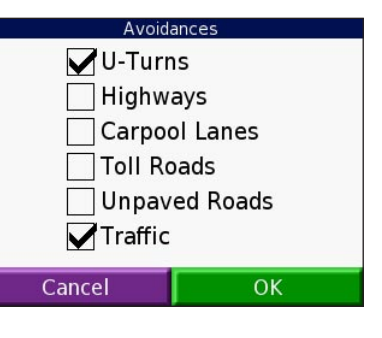

FM TMC Traffic Receiver, you can also avoid traffic incidents.

**Attention Tone**—turn on or off the attention tone.

**Voice Prompts**—select when you want to nüvi to announce route navigation and system status.

**Restore Settings**—restore the original navigation settings.

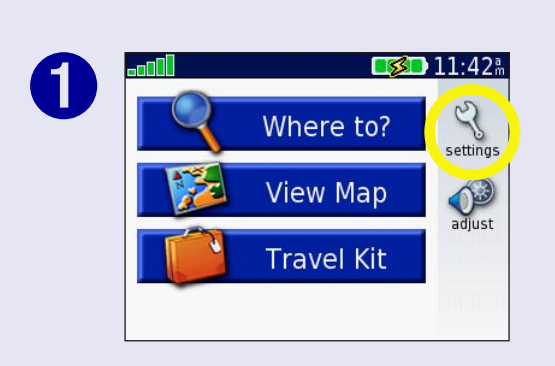

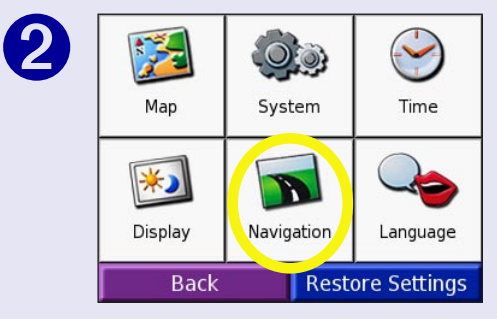

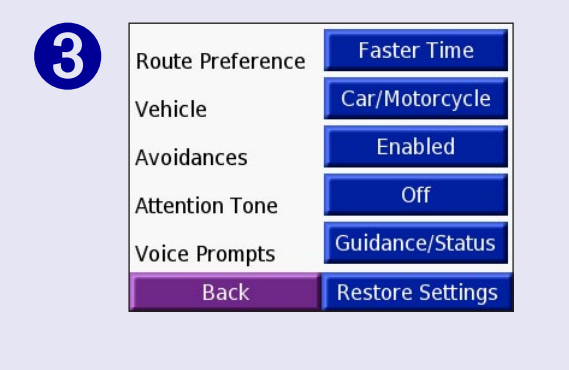

# <span id="page-46-0"></span>**Changing the Language Settings**

**Text Language**—change all on-screen text to the selected language. Changing the Text Language does not change the language of map data, such as street names and places or userentered data.

**Voice Language**—change the language for all voice prompts and messages. Your nüvi contains two different types of voice languages: text-to-speech and pre-recorded.

Languages noted with a person's name are text-to-speech (TTS) voices: for example, American English-Jill is a text-tospeech voice. The text-to-speech voices "read" and "speak" the same words that are displayed on the nüvi. The voices have an extensive vocabulary, and they pronounce the street names as you approach turns.

The pre-recorded voices have a limited vocabulary and do not speak names of locations or streets.

**Restore Settings**—restore the original language settings.

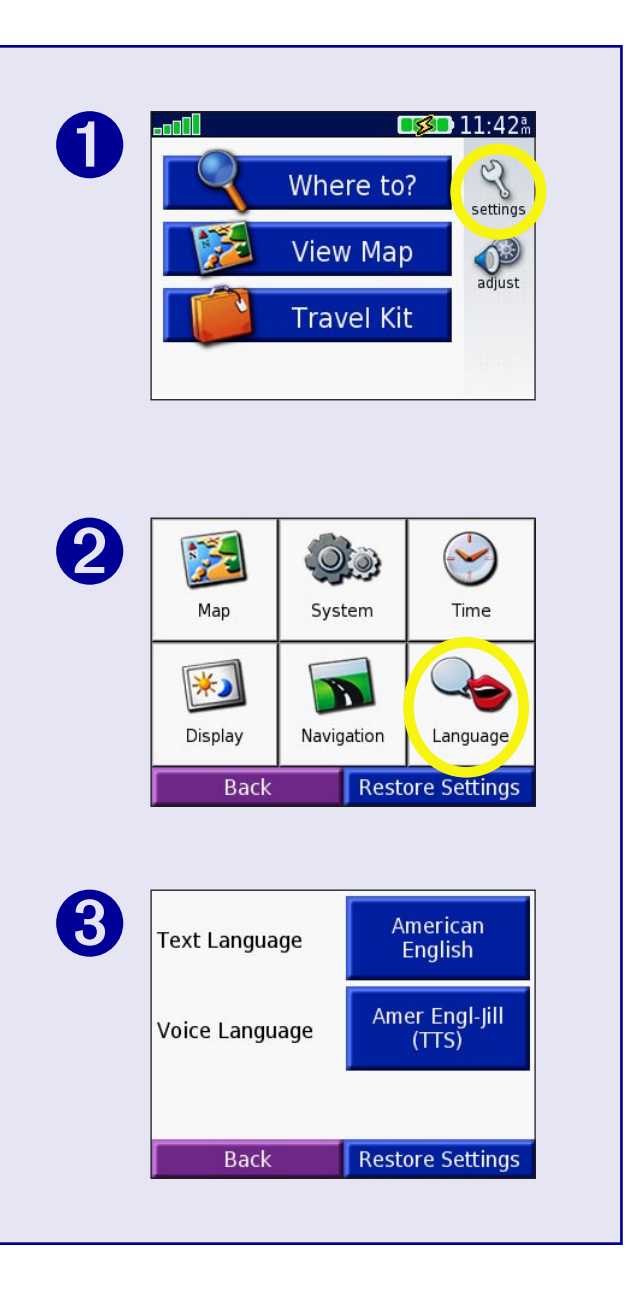

# <span id="page-47-0"></span>**FM TMC TRAFFIC INFORMATION**

Using an optional Garmin FM TMC Traffic Receiver, your nüvi can receive and use traffic information broadcast over the FM Radio Data System (RDS). When a traffic message is received, your unit displays the event on the map and can change your route to avoid the traffic incident. For more information about the FM TMC Traffic Receiver, visit the Garmin Web site (<www.garmin.com>). For participating subscription providers, refer to the Garmin Web site at [http://www.garmin.com/fmtraffic.](http://www.garmin.com/fmtraffic)

### **Connecting the FM TMC Traffic Receiver to Your nüvi**

Place your nüvi in the auto mount and plug into the 12-volt adapter. Plug the Traffic Receiver's mini-USB cable into the mini-USB connector located on the side of the nüvi.

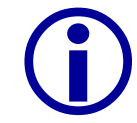

*NOTE: You can only access the traffic information and settings if the nüvi is connected to external power and an FM TMC Traffic Receiver, such as a GTM 10.* 

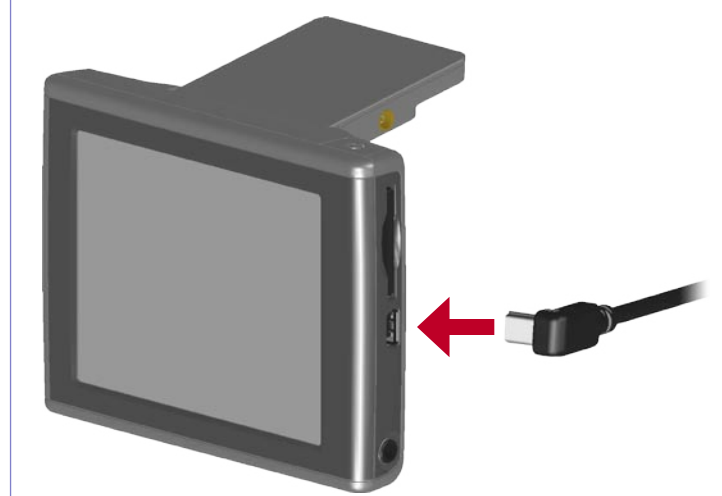

**Connecting the FM TMC Traffic Receiver to the nüvi**

### <span id="page-48-0"></span>**Viewing Traffic Events**

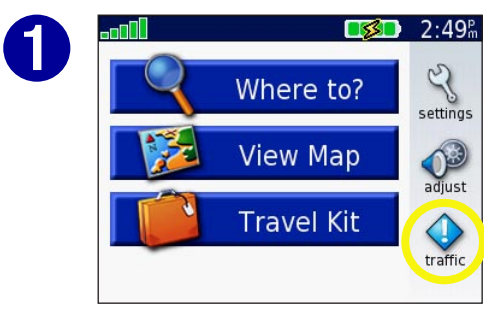

From the Menu page, touch  $\bigcirc$ 

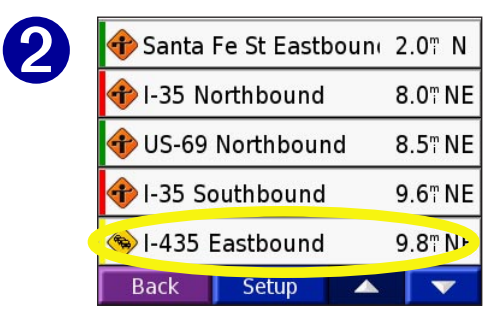

Select an item to view details.

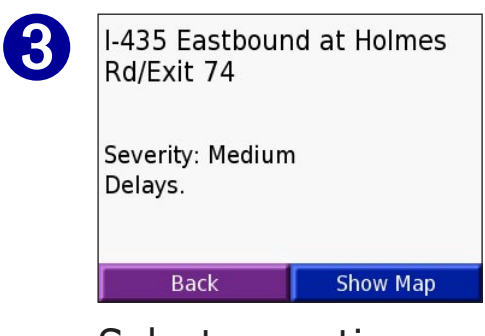

Select an option.

### **Avoiding Traffic**

The map page displays a  $\Diamond$  when there is a traffic event on your current route or on the road you are driving. When you are following a route, touch the  $\diamondsuit$  to avoid the traffic.

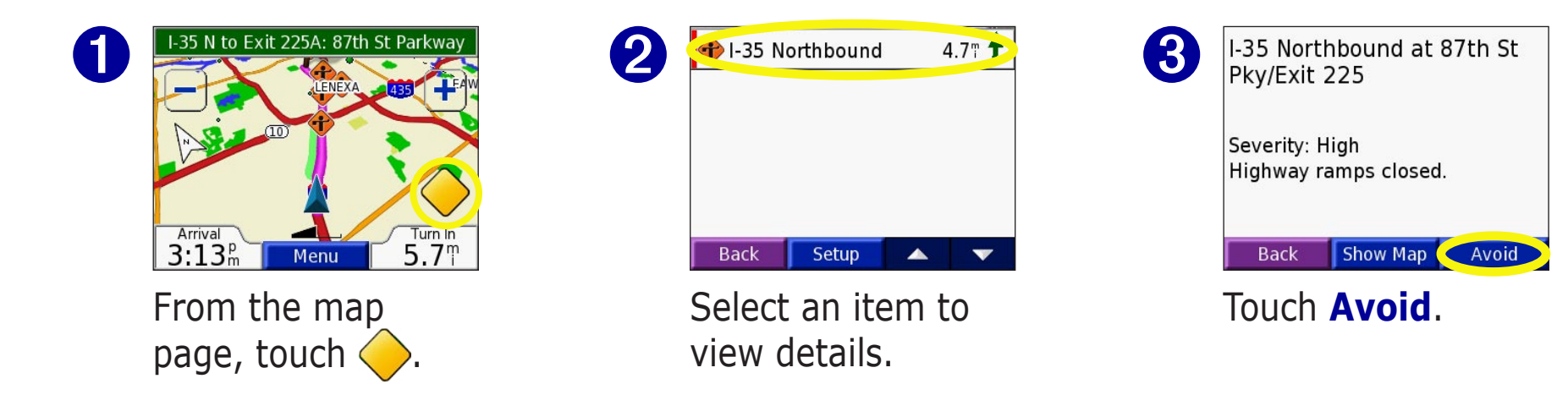

# <span id="page-49-0"></span>**Traffic Symbols**

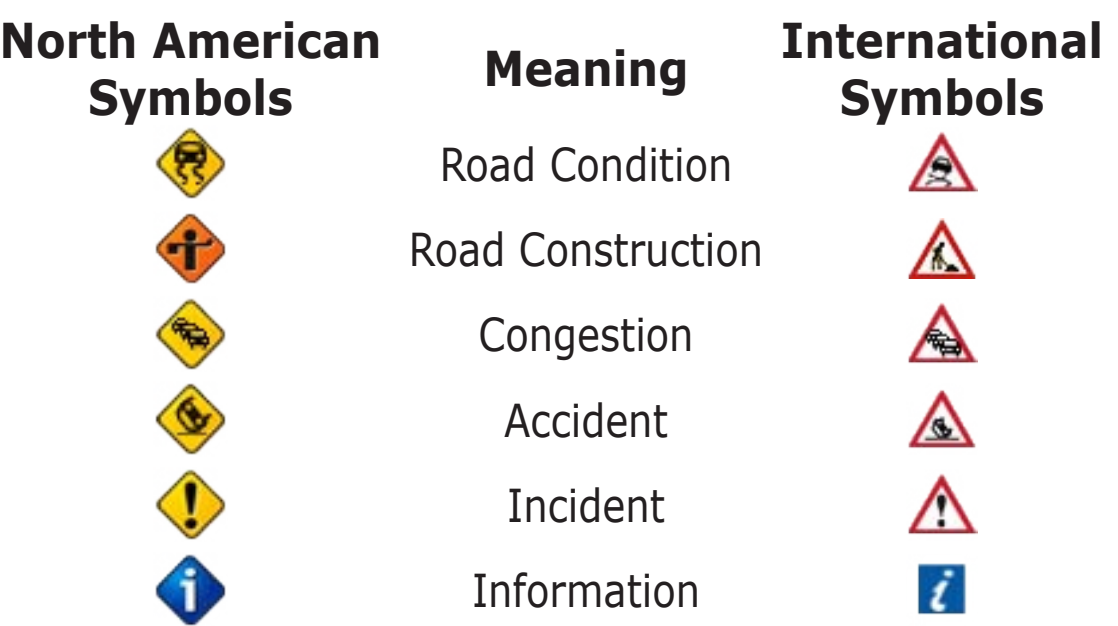

# **Color Code**

The bars to the left of the traffic symbols indicate the severity of the traffic incident:

- = Low severity; traffic is still flowing.
- = Medium severity; traffic is a bit congested.
- = High severity; traffic is heavily congested or stopped.

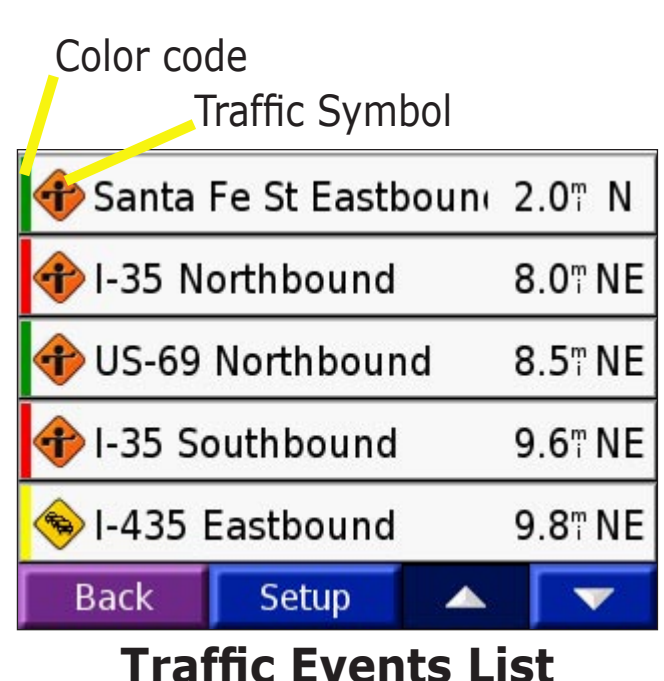

# <span id="page-50-0"></span>**Adding a Subscription**

Your FM TMC Traffic Receiver may have a trial subscription, or you may be in an area with free service. You can also add subscriptions to expand your service area. You will need your FM TMC Traffic Receiver's Unit ID; see below for directions. Go to<http://www.garmin.com/fmtraffic>to purchase a traffic subscription and obtain a 25-character traffic subscription code.

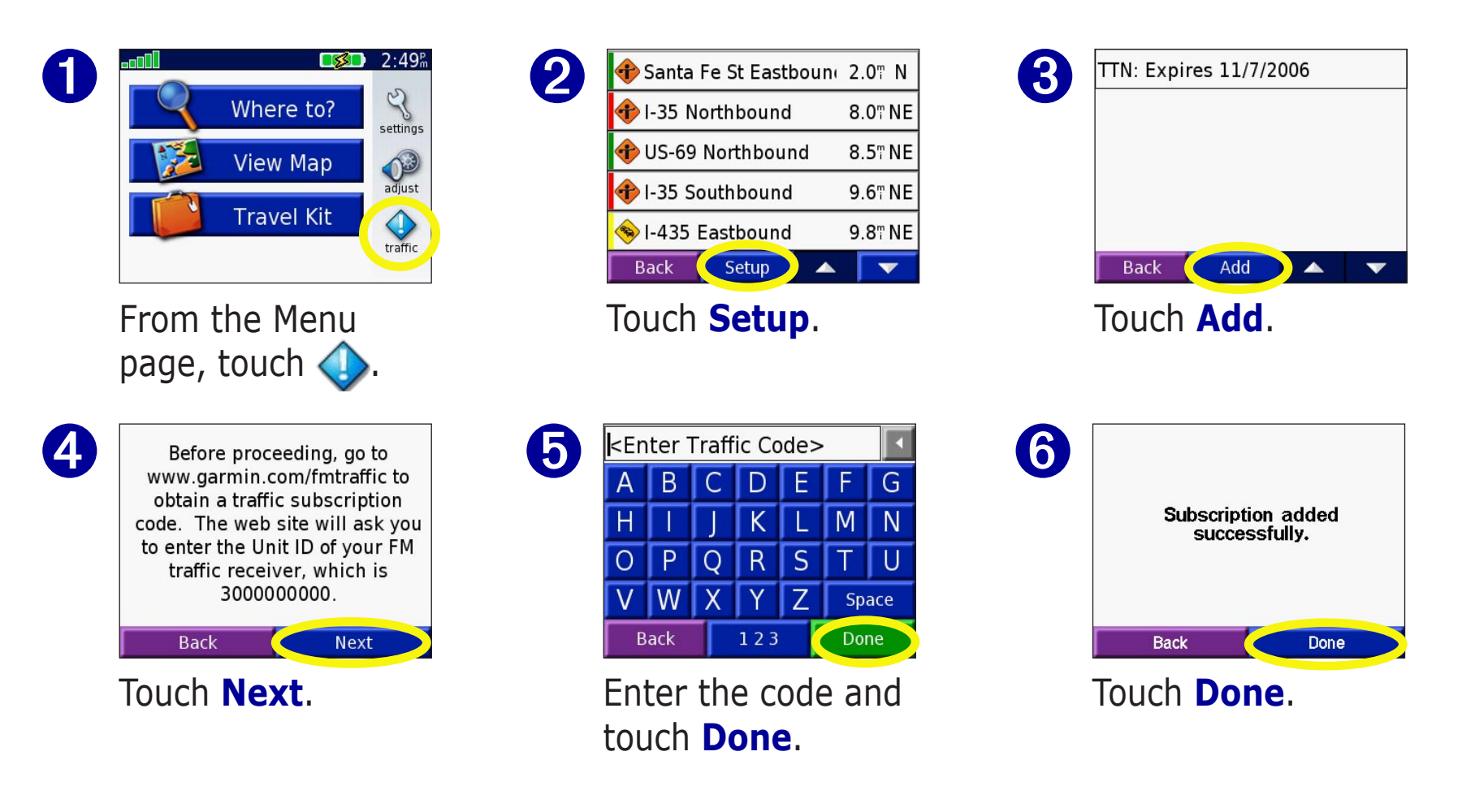

# **APPENDIX**

### <span id="page-51-0"></span>**Mounting Your nüvi**

For a tight grip, clean and dry your windshield before mounting the suction cup.

#### **To mount the suction cup mount:**

- 1. Place the suction cup on the windshield.
- 2. Flip the lever back, toward the windshield.
- 3. Open the antenna. Fit the bottom of your nüvi into the cradle.
- 4. Tilt your nüvi back until it snaps in place. If necessary, rotate the cradle.
- 5. Plug the small end of the cable into the back of the mount; plug the other end into a 12/24- Volt receptacle in your vehicle.

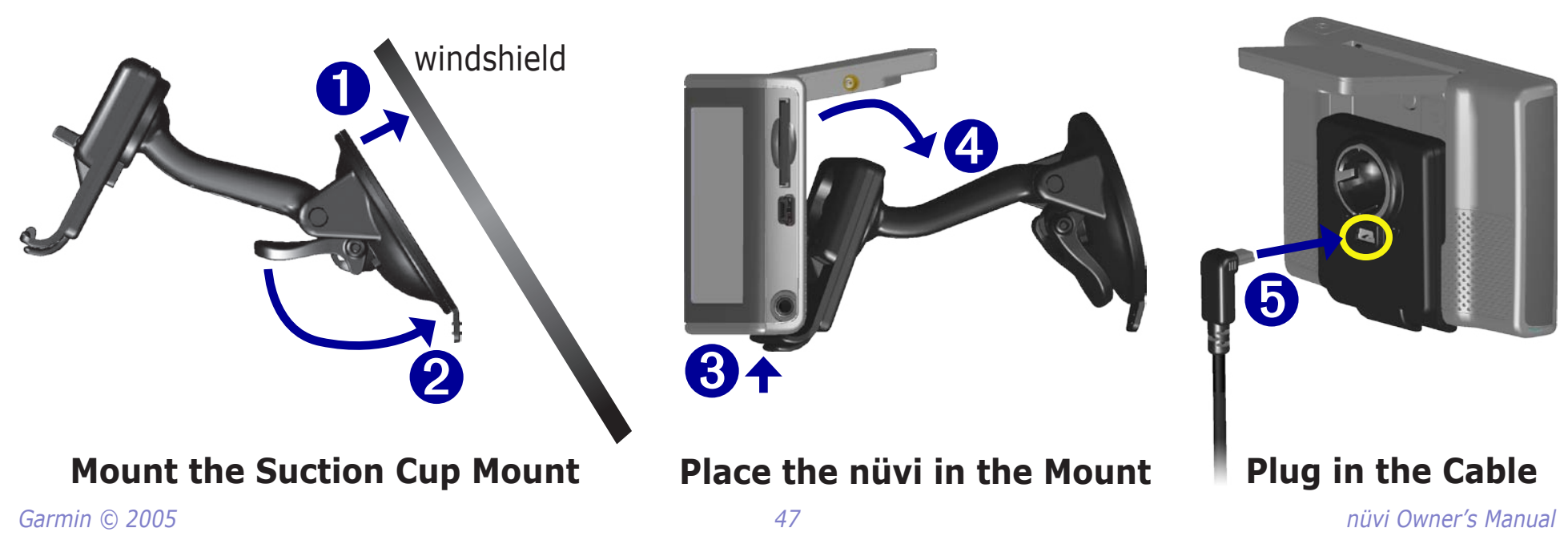

#### <span id="page-52-0"></span>*Mounting the nüvi on Your Dashboard*

Use the enclosed mounting disk to mount your unit to the dashboard. California drivers, use the enclosed disk to comply with California regulations: see the *nüvi Product Information Sheet* that came in the box for more information.

**Important:** The **permanent** mounting adhesive is extremely difficult to remove after it is installed.

#### **To install the mounting disk:**

- Clean and dry the dashboard where you will place the disk.
- 2. Remove the backing from the permanent mounting adhesive on the bottom of the disk and place the disk on the dashboard.
- 3. Place the suction cup mount on top of the disk
- 4. Flip the suction lever down to secure the suction cup mount to the disk.

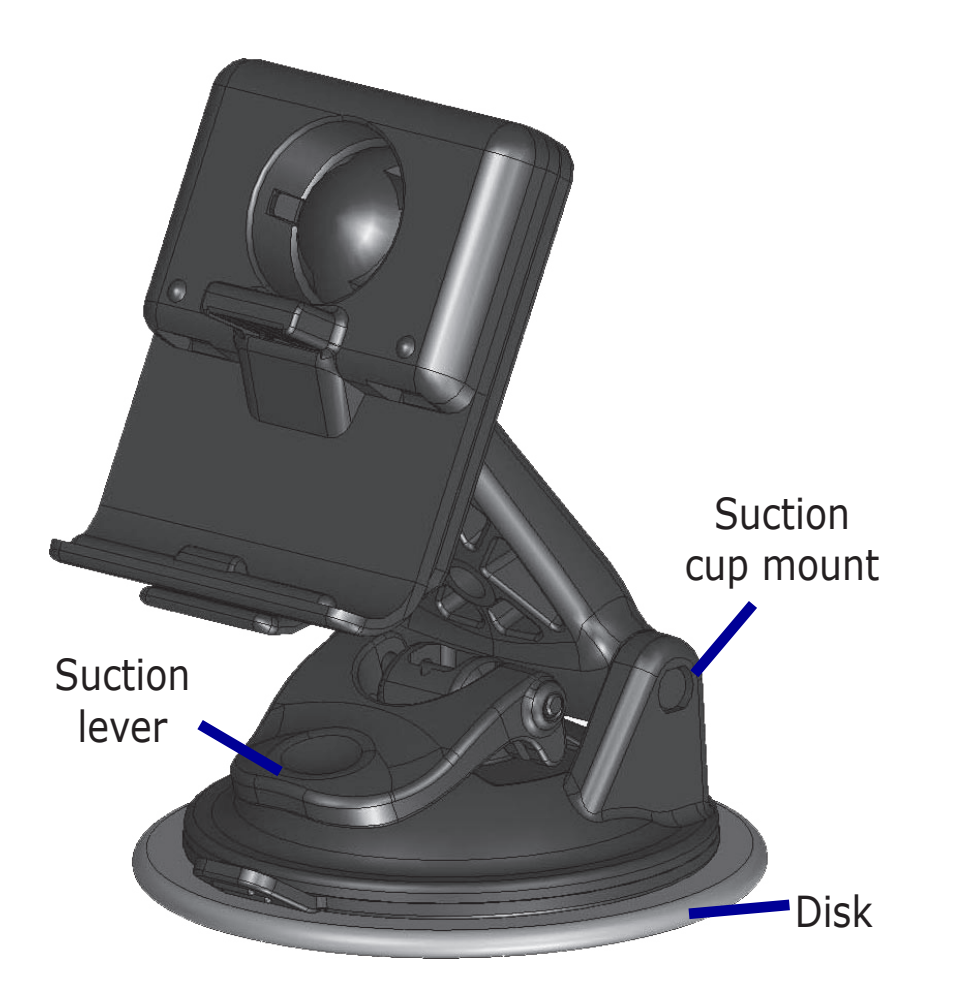

#### *Removing the Unit and the Mount*

- 1. To remove the unit from the mount, press the tab on the bottom of the cradle up.
- 2. Lift the unit off of the mount.
- 3. To remove the suction cup from the windshield, flip the lever toward you.
- 4. Pull the tab on the suction cup toward you.

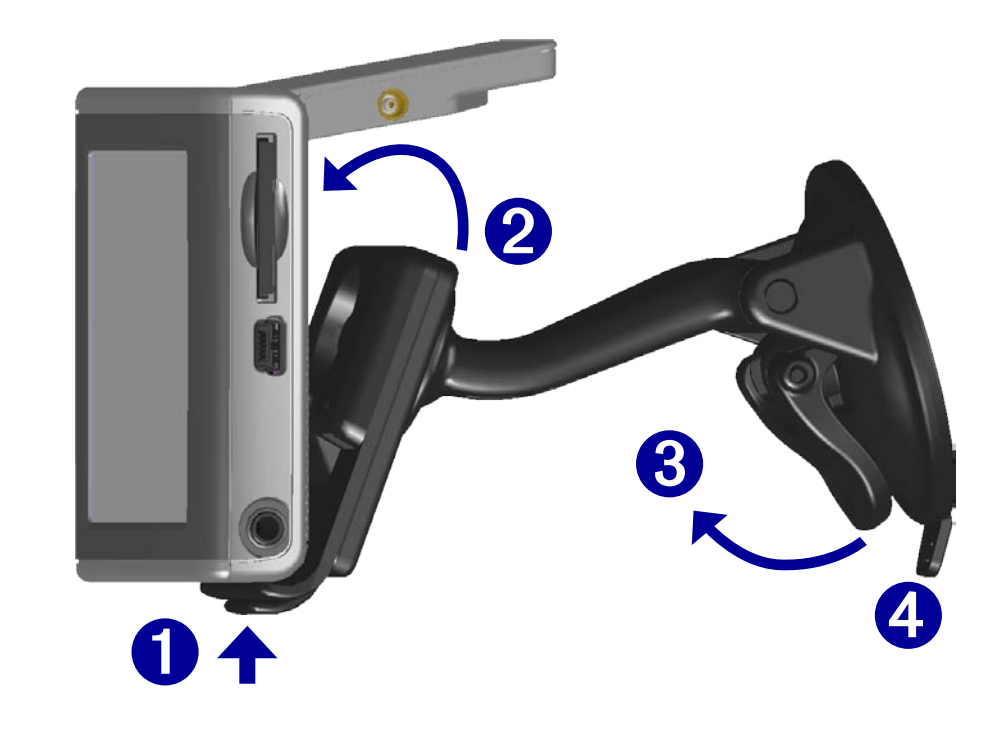

#### *Removing the Cradle from the Mount*

To remove the cradle from the mount arm, turn the cradle to one side. The cradle will snap off the ball socket.

To replace the cradle, snap the cradle on the ball socket.

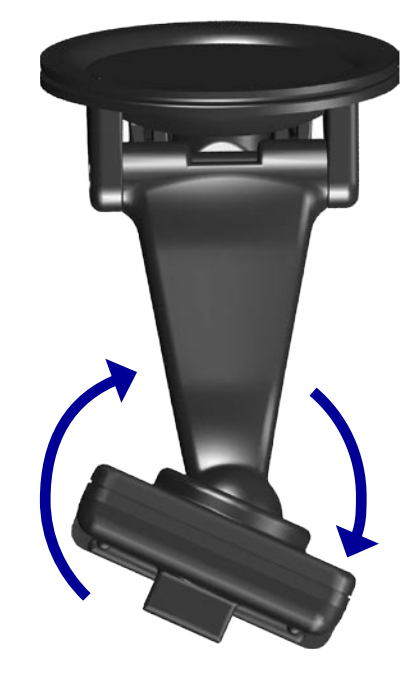

# <span id="page-54-0"></span>**Resetting Your nüvi**

If your unit locks up (freezes up), press the **Power** button to turn off the unit, then press again to turn the unit back on. If this does not help, reset your nüvi.

#### **To reset the nüvi:**

- 1. Raise the antenna.
- 2. Press the **Reset** button.

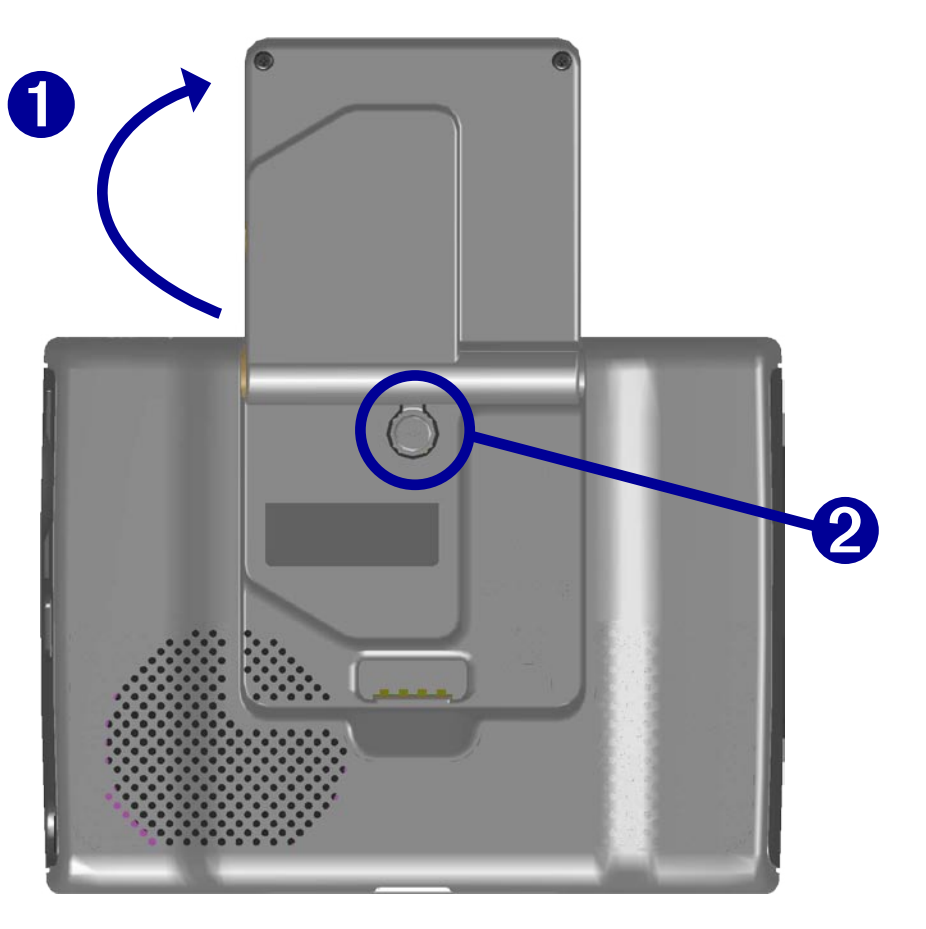

# **Clearing User Data**

Hold your finger on the upper right corner of the nüvi's screen while turning on the nüvi. Keep your finger pressed until the popup window appears. Touch **Yes** to clear all user data.

All original settings are restored. Your Recent Selections and audible bookmarks are also deleted.

# <span id="page-55-1"></span><span id="page-55-0"></span>**Custom POIs (Points of Interest)**

Your nüvi accepts custom points of interest (POI) databases, available from various companies on the Internet. Some custom POI databases contain alert information for points such as safety cameras and school zones. Your nüvi can notify you with a proximity alarm when you approach one of these points.

After downloading your POI database, use the Garmin POI Loader to install the POIs into your unit. The POI Loader is available at [http://www.garmin.com/products/nuvi.](http://www.garmin.com/products/nuvi/) Select **Updates and Downloads**.

Using the POI Loader program, you can store the Custom POIs on your "nuvi" drive or your SD card. You can also customize the proximity alert settings for each POI using the POI Loader. Refer to the POI Loader Help File for more information; press F1 to open the Help File.

To view your Custom POIs, touch **My Locations** > **Custom POIs**.

To delete the Custom POIs from your nüvi, touch **Where To?** from the Menu page. Touch **My Locations** > **Delete All**. Touch **Yes** to delete all of your Favorites and your Custom POIs.

#### *Adjusting the Proximity Alarms*

To turn on or off the proximity alarms, from the Menu page,  $\text{touch} \llg$  > **System** > **Proximity Alarms**.

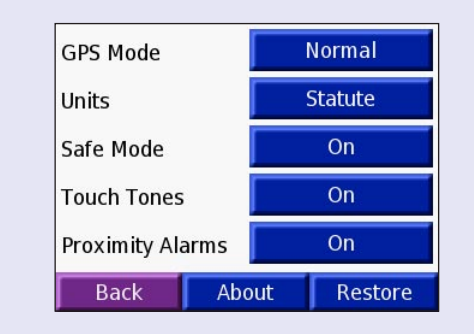

When the Proximity Alarms are on, your nüvi chimes when you approach a Custom POI.

*CAUTION: Garmin is not responsible for the consequences of using a custom POI database or the accuracy of the safety camera or other custom POI database.* 

# <span id="page-56-1"></span><span id="page-56-0"></span>**Caring for Your nüvi**

Your nüvi contains sensitive electronic components that can be permanently damaged if exposed to excessive shock or vibration. To minimize the risk of damage to your nüvi, avoid dropping your unit and operating it in high shock/vibration environments.

#### *Cleaning the Unit*

The nüvi is constructed of high quality materials and does not require user maintenance other than cleaning. Clean the unit's outer casing (not the touch screen) using a cloth dampened with a mild detergent solution and then wipe dry. Avoid chemical cleaners and solvents that can damage plastic components.

#### *Cleaning the Touch Screen*

Clean the touch screen with a soft, clean, lint-free cloth. Use water, isopropyl alcohol, or eyeglass cleaner, if needed. Apply the liquid to the cloth and then gently wipe the touch screen.

#### *Protecting Your nüvi*

Follow the cautions below to protect your nüvi from damage:

- Do not store the nüvi where prolonged exposure to extreme temperatures can occur (such as in the trunk of a car), as permanent damage may result.
- Do not expose the nüvi to water. Contact with water can cause this unit to malfunction.
- Do not leave your nüvi in plain sight when you leave your vehicle. Take your unit with you or remove it from view to avoid theft.
- Though a PDA stylus can also be used to operate the touch screen, never attempt this while operating a vehicle. Never use a hard or sharp object to operate the touch screen or damage may result.

#### <span id="page-57-0"></span>*Using the nüvi Indoors*

Close the antenna to turn off GPS and use your nüvi indoors. Use this setting when you are practicing using the unit or using the Travel Kit features, such as using the MP3 player.

#### *Using a Remote Antenna*

You can use an optional external remote antenna (Garmin GA 27C). This is very helpful when operating the unit in a vehicle with a coated windshield or an in-screen (in the window) heating system, which can block GPS signals. Connect the antenna to the connector located on the back of the nüvi. To purchase, go to the Garmin Web site at [http://www.garmin.com/products/nuvi](http://www.garmin.com/products/nuvi/) and select the **Accessories** link.

#### *Changing the Fuse*

An AGC/3AG 2 Amp, high-breaking capacity, 1500 A-rated fuse is located at the tip of the vehicle adapter. Periodically, you may need to change the fuse. Unscrew the black, round end piece and replace the fuse. **Unscrew**

#### *Charging the nüvi*

You can charge the nüvi using the USB cable (see [page](#page-21-3) 17) or the 12/24-Volt car adapter connected to the suction mount.

# <span id="page-57-1"></span>**Updating the nüvi Software**

Garmin periodically updates its software and map data. If you register your unit, you will receive notification of software and map updates. To see if an update to the nüvi's system software is available, go to [http://www.garmin.com/products/nuvi](http://www.garmin.com/products/nuvi/) and select **Software Updates**. To see if an update for your map software is available, go to [http://www.garmin.com/unlock/update.jsp](www.garmin.com/unlock/update.jsp).

### <span id="page-58-2"></span><span id="page-58-0"></span>**Purchasing Additional MapSource Maps**

You can purchase additional MapSource map data from Garmin and load the maps on your nüvi's internal memory or on an optional SD card. Follow the instructions that came with the new map data to properly install the maps to your computer and nüvi. In order to enable additional maps, you need your unit ID (see [page](#page-42-1) 38) and serial number (see [page i\)](#page-2-1). To load maps to your nüvi memory or SD card, select the name for your "nuvi" drive or SD card drive. Refer to the MapSource help file for more information about using MapSource and loading maps on your Garmin GPS.

### <span id="page-58-1"></span>**Loading MapSource Waypoints on Your nüvi**

Using MapSource, you can save locations (also called waypoints) and transfer them to your nüvi. For more information about creating waypoints in MapSource, see the help file (press F1 to open the help file).

After you have created the waypoints, select **File** > **Save**. Select **GPS eXchange Format** (\*.gpx) for the **Save as Type**. Click the **Save** button.

With your nüvi connected to your computer, copy the \*.gpx file into in the **Garmin\Waypoints** folder in the "nuvi" drive. The waypoints you created in MapSource are now in **My Locations** > **Favorites**.

#### *Viewing Your Saved Locations in MapSource*

You can also view the locations you have saved in your nüvi using the MapSource program.

In MapSource, select **File** > **Open**. Select **GPS eXchange Format** (\*.gpx) for **Files of Type**. Browse to find the **Garmin\Waypoints** folder on your "nuvi" drive. Select **Waypoints.gpx** and click **Open**.

### <span id="page-59-1"></span><span id="page-59-0"></span>**USB Interface Troubleshooting**

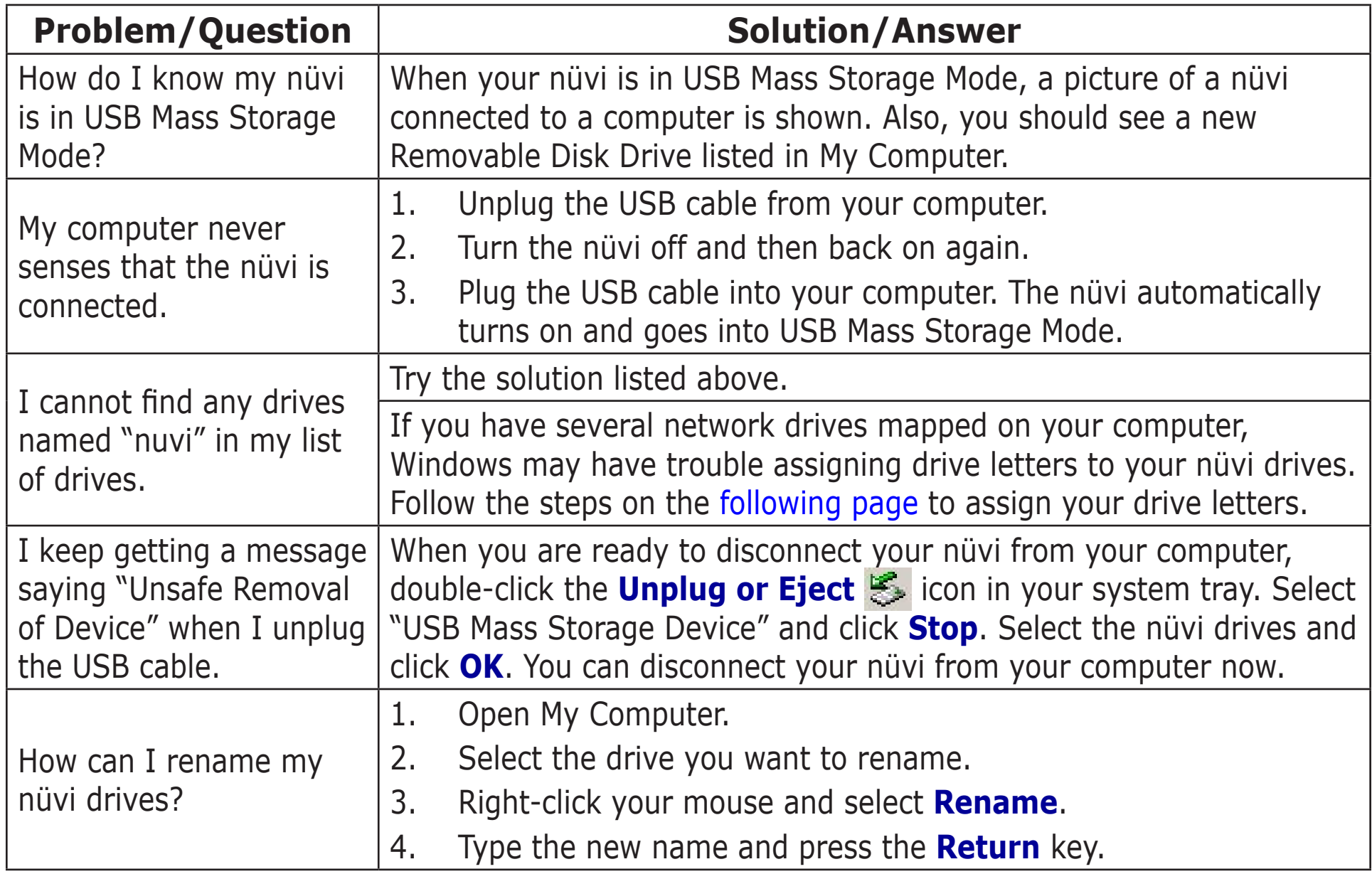

<span id="page-60-1"></span><span id="page-60-0"></span>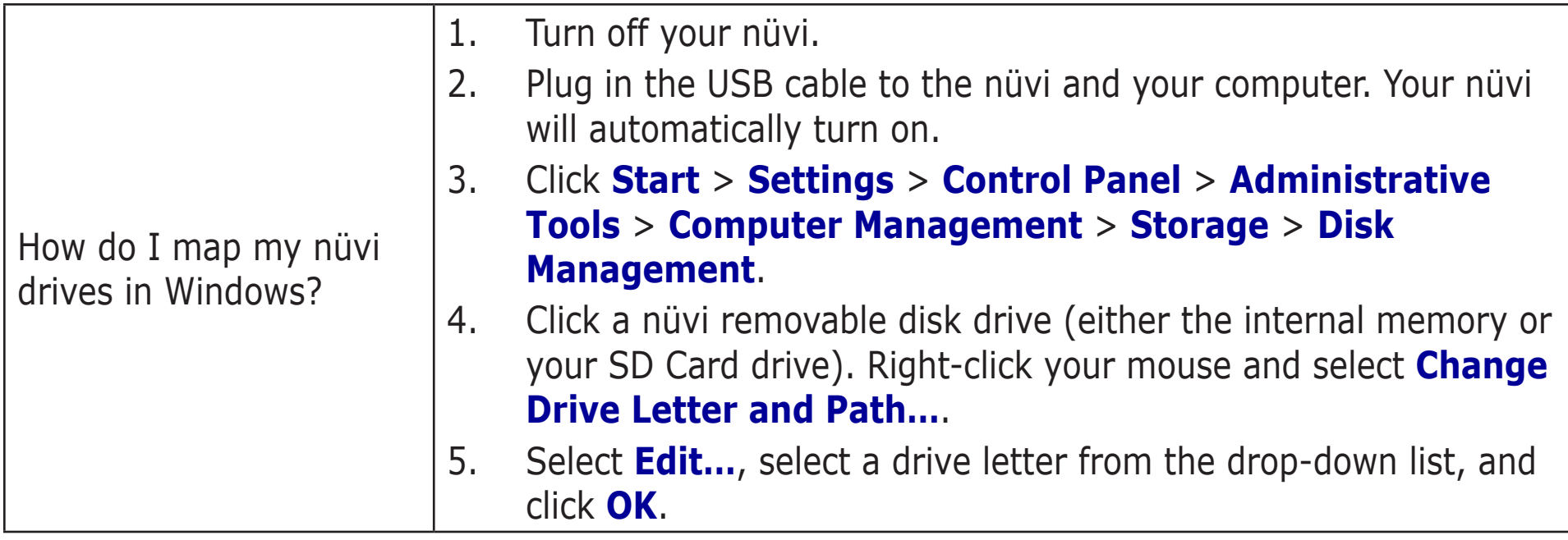

#### **nüvi Troubleshooting**

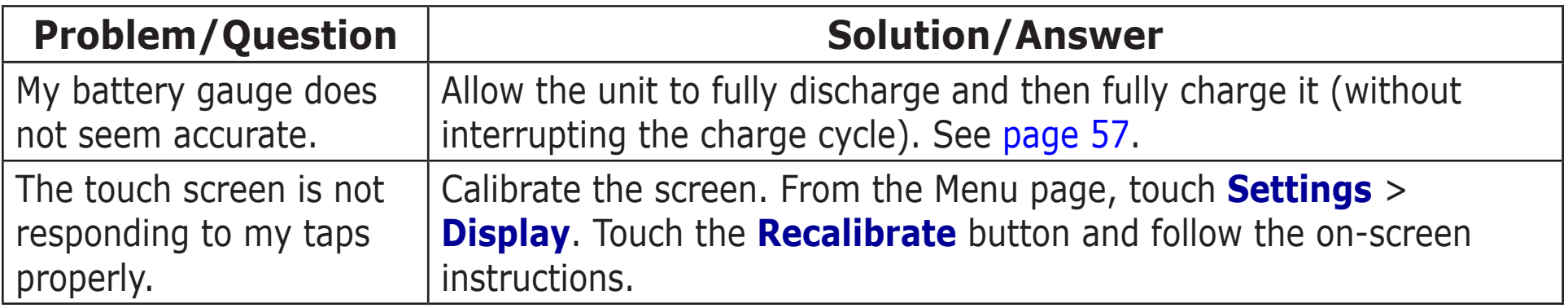

## <span id="page-61-0"></span>**Battery Information**

Your unit contains an internal (non-removable) lithium-ion battery. Contact your local waste disposal department for information on properly disposing of the unit.

#### <span id="page-61-1"></span>*Battery Tips*

- Your nüvi's battery should last 4 to 8 hours depending on usage. The battery gauge indicates the status of the battery.
- To extend the battery life, reduce the time the backlight stays on. From the Menu page, select **Settings** > **Display** > **Backlight Timeout** to change the setting. See [page](#page-44-1) 40.
- To extend the battery life, close the antenna when you do not need to receive GPS signals.
- To increase the accuracy of the battery gauge, fully discharge the battery and then fully charge it. You should not need to do this very often. See "Battery Gauge" in the side bar for more information.
- To maximize the life of the lithium-ion battery, do not leave your nüvi direct sunlight and avoid prolonged exposure to excessive heat.

# **Battery Gauge**

The battery icon in the upper right corner of the Menu page indicates the status of the internal battery.

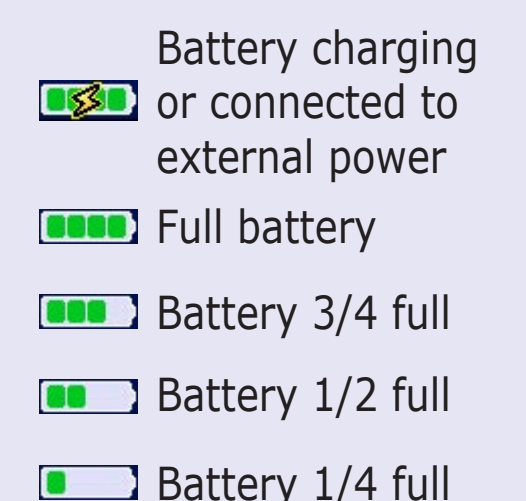

Periodically, you might notice that the battery gauge is not completely accurate. To increase the accuracy of the battery gauge, fully discharge the battery and then fully charge it without interrupting the charging. For best results, do not unplug the nüvi until it is totally charged.

### <span id="page-62-1"></span><span id="page-62-0"></span>**About Satellite Signals**

Your nüvi must acquire satellite signals to operate. If you are indoors, near tall buildings or trees, or in a parking garage, the nüvi cannot acquire satellites. Go outside to an area free from tall obstructions to use your nüvi, or close the antenna to turn off GPS and use it indoors.

When the nüvi has acquired satellite signals, the signal strength bars on the Menu page are green  $\blacksquare$ When it loses satellite signals, the bars turn red or disappear  $\Box$ 

Touch the signals strength bars in the upper left corner of the Menu page to view GPS information. Touch any where on the screen to return to the Menu page.

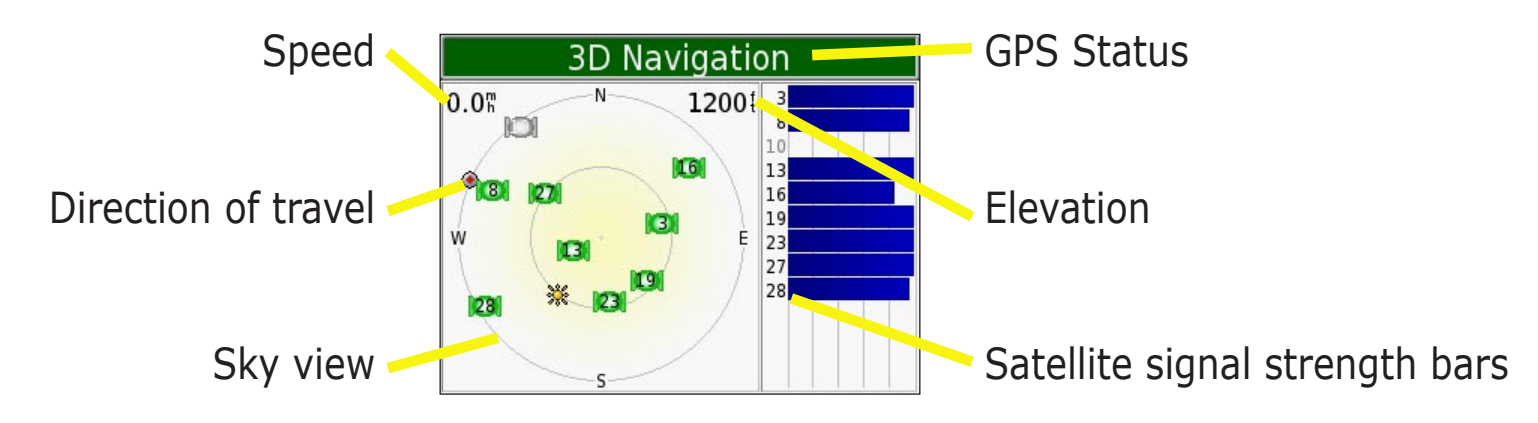

The sky view shows the satellites you are receiving. The satellite signal strength bars indicate the strength of each satellite you are receiving.

For more information about GPS, visit the Garmin Web site at<http://www.garmin.com/aboutGPS>.

### <span id="page-63-0"></span>**Technical Specifications**

**Size**: 3.87" W x 2.91" H x 0.87" D (98.3 x 73.9 x 22.1 cm)

**Weight**: 5.1 oz. (144.6 g)

**Display**: 3.5" (8.89 cm), 2.8" W x 2.1" H (7.2 cm x 5.4 cm); 320 x 240 pixels; QVGA TFT landscape display with white backlight and anti-glare touch screen

**Case**: Not waterproof or IPXO

**Temperature range**: 32°F to 140°F (0°C to 60°C)

**Data storage**: Internal memory and optional Removable SD card. Data stored indefinitely

**PC interface**: USB mass storage, plug-and-play

**Power Input**: 12/24 VDC

**Usage**: 15 W max. @ 13.8 VDC

**Battery life**: 4 to 8 hours depending on usage

**Headphone jack:** Standard 3.5 mm

For a complete list of specifications, visit the Garmin Web site at [http://www.garmin.com/products/nuvi/spec.html.](http://www.garmin.com/products/nuvi/spec.html)

#### *GPS Performance Specifications*

**Receiver**: WAAS enabled

**Acquisition times**\*:

Warm: <1 sec Cold: <38 sec Factory Reset: <45 sec \*On average for a stationary receiver with an open sky view

**Update rate**: 1/sec, continuous

**GPS Accuracy**: Position: <10 meters, typical Velocity: 0.5 meter/sec RMS

**GPS (WAAS) Accuracy**: Position: <5 meters, typical Velocity: 0.5 meter/sec RMS

#### <span id="page-64-0"></span>**Software License Agreement**

BY USING THE nüvi, YOU AGREE TO BE BOUND BY THE TERMS AND CONDITIONS OF THE FOLLOWING SOFTWARE LICENSE AGREEMENT. PLEASE READ THIS AGREEMENT CAREFULLY.

Garmin grants you a limited license to use the software embedded in this device (the "Software") in binary executable form in the normal operation of the product. Title, ownership rights, and intellectual property rights in and to the Software remain in Garmin.

You acknowledge that the Software is the property of Garmin and is protected under the United States of America copyright laws and international copyright treaties. You further acknowledge that the structure, organization, and code of the Software are valuable trade secrets of Garmin and that the Software in source code form remains a valuable trade secret of Garmin. You agree not to decompile, disassemble, modify, reverse assemble, reverse engineer, or reduce to human readable form the Software or any part thereof or create any derivative works based on the Software. You agree not to export or re-export the Software to any country in violation of the export control laws of the United States of America.

*NOTE: The Garmin nüvi has no user-serviceable parts. Should you ever encounter a problem with your unit, take it to an authorized Garmin dealer for repairs.* 

**CONTE:** The nüvi is fastened shut with screws. Any attempt to open the case to change or modify the unit in any way voids your warranty and may result in permanent damage to the *equipment.*

# <span id="page-65-0"></span>**INDEX**

#### **Symbols**

2 Dimensional [37](#page-41-0) 3 Dimensional [37](#page-41-0)

#### **A**

About Button [38](#page-42-0) Adding a Stop to Your Route [8](#page-12-0) Attention Tone [41](#page-45-0) Audible Books [26](#page-30-1) bookmarks [26](#page-30-1) playing [26](#page-30-1) transferring [28](#page-32-0) Audio version [38](#page-42-0) Avoiding road types [41](#page-45-0) Avoiding Traffic [41](#page-45-0), [44](#page-48-0)

#### **B**

Backlight Timeout [40](#page-44-0) Battery [57](#page-61-0) Bilingual Dictionaries [23](#page-27-0) Bookmarks [26](#page-30-1) Brightness [3](#page-7-2) Browse the Map [6](#page-10-0)

#### **C**

*Garmin © 2005 61 nüvi Owner's Manual* Calculator [35](#page-39-0) Caring for your nüvi [52](#page-56-1) Changing the settings [36](#page-40-0) Clearing User Data [50](#page-54-0)

Color Mode [40](#page-44-0) Computer connection [17](#page-21-1) Connecting the USB Cable [17](#page-21-1) Contact Garmin [i](#page-2-0) Converting Currency [32](#page-36-1) updating conversion rates [33](#page-37-0) Converting Measurements [34](#page-38-0) Currency [32](#page-36-1) Current Location, saving [9](#page-13-0) Current Route Page [15](#page-19-0) Customizing your nüvi [36](#page-40-0) color mode [40](#page-44-0) language [42](#page-46-0) map [37](#page-41-0) navigation [41](#page-45-0) system setup [38](#page-42-0) time [39](#page-43-0) Custom POIs (Points of Interest) [51](#page-55-0)

#### **D**

Daylight Saving [39](#page-43-0) Delete character [4](#page-8-0) custom POIs [51](#page-55-0) files from the niivi  $20$ recent finds list [12](#page-16-0) saved places **[10](#page-14-0)** user data [50](#page-54-0) Detour, adding [16](#page-20-0) Disconnecting your nüvi [18](#page-22-0), [55](#page-59-1) Disk Drives [18](#page-22-0), [19](#page-23-0) Driving directions [15](#page-19-0)

#### **E**

Editing saved places (My Locations) [10](#page-14-0) EGNOS [38](#page-42-0) Eject USB [18](#page-22-0) Expanding your search [7](#page-11-0)

#### **F**

Favorites **[9](#page-13-0), [10](#page-14-0)** Files deleting [20](#page-24-0) managing [17](#page-21-1) supported types [20](#page-24-0) transferring [18](#page-22-0) Finding places address [5](#page-9-1) by name [4](#page-8-0) intersection [5](#page-9-1) item on the map [6](#page-10-0) recent selection [12](#page-16-0) saved item [9](#page-13-0) Find a place near another place [7](#page-11-0) FM TMC Traffic Receiver [43–](#page-47-0) [46](#page-50-0) Following your route [2](#page-6-0) Fuse, changing [53](#page-57-0)

#### **G**

Go! [4](#page-8-0) Go Home [11](#page-15-0) GPS [1,](#page-5-0) [3](#page-7-2), [57](#page-61-0) information [58](#page-62-0) Green bars [1](#page-5-0)

#### **H**

Help [3](#page-7-2) Home Location [11](#page-15-0)

#### **K**

Keyboard [4](#page-8-0)

#### **L**

Language Guide [21](#page-25-0), [22](#page-26-0), [23](#page-27-0) Language settings [42](#page-46-0) Legend, Bilingual Dictionary [23](#page-27-0) License Agreement [60](#page-64-0) Listening to music [25](#page-29-1) Locking the Screen [3](#page-7-2)

#### **M**

M4A/M4P [25](#page-29-1) Map **[6,](#page-10-0) [13](#page-17-1)** browse [6](#page-10-0) customize [37](#page-41-0) zoom [6](#page-10-0), [13](#page-17-1) MapSource [54](#page-58-0) Map Info Button [37](#page-41-0) Map software update [53](#page-57-0) version [37](#page-41-0) Map symbol [10](#page-14-0) Map view [37](#page-41-0) Measurements [34](#page-38-0) Metric units [38](#page-42-0) Mounting your nüvi [48](#page-52-0) MP3 [25](#page-29-1) Mute [3](#page-7-2) My Locations [9,](#page-13-0) [10](#page-14-0), [11](#page-15-0), [12](#page-16-0) Favorites **[9](#page-13-0)** Go Home [11](#page-15-0) Recent Selections [12](#page-16-0)

#### **N**

"nüvi" drive [18,](#page-22-0) [19](#page-23-0) "nüvi sd" [18](#page-22-0), [19](#page-23-0) Narrow your results list spell the name [4](#page-8-0) Navigation settings [41](#page-45-0) Near Button [7](#page-11-0) Next Turn Page [15](#page-19-0) North Up [37](#page-41-0)

#### **O**

On-screen keyboard [4](#page-8-0)

#### **P**

PictureIt [40](#page-44-0) Pictures [30](#page-34-0) Playing Music [25](#page-29-1) POI [51](#page-55-0) Position icon [13](#page-17-1) Present Location, saving [9](#page-13-0) Proximity Alarms [38](#page-42-0), [51](#page-55-0)

#### **Q**

Quick Settings [3](#page-7-2)

#### **R**

Recalibrate touch screen [40](#page-44-0) Recently-Found places delete [12](#page-16-0) find [12](#page-16-0) Removable Disk Drives [18,](#page-22-0) [19](#page-23-0) Resetting your nüvi [50](#page-54-0) Reset Max Speed [14](#page-18-0) Reset Trip [14](#page-18-0) Restoring Settings [36](#page-40-0) Routing preferences [41](#page-45-0)

#### **S**

Safety camera database [51](#page-55-0) Safe Mode [38](#page-42-0) Satellite Signals [1](#page-5-0), [58](#page-62-0) Save current location [9](#page-13-0) places you find  $4, 9$  $4, 9$  $4, 9$ Saved Places delete [10](#page-14-0) edit [10](#page-14-0) School zone database [51](#page-55-0) Screen shots [40](#page-44-0)

SD Card [17,](#page-21-1) [59](#page-63-0) disk drive [18,](#page-22-0) [19](#page-23-0) Serial Number [i](#page-2-0) Set your Location [6](#page-10-0) Shortcuts [3](#page-7-2), [25](#page-29-1), [26](#page-30-1) Show Map [4](#page-8-0), [6](#page-10-0) Software License Agreement [60](#page-64-0) Software version [38](#page-42-0) Spell the name of a place [4](#page-8-0) Stop navigation [16](#page-20-0) Stop USB [18](#page-22-0) Storing your nüvi [52](#page-56-1) Supported File Types [20](#page-24-0) System Setup [38](#page-42-0)

#### **T**

Taking screen shots [40](#page-44-0) Text Language [42](#page-46-0) Time [39](#page-43-0) Touch screen cleaning [52](#page-56-1) recalibrating [40](#page-44-0) Touch tones [38](#page-42-0) Track Up [37](#page-41-0) Traffic [43](#page-47-0) avoid [41](#page-45-0), [44](#page-48-0) events [44](#page-48-0) subscription [46](#page-50-0) symbols [45](#page-49-0) Transferring Files [18](#page-22-0) Translating Words and

Phrases [22](#page-26-0) Travel Kit [21](#page-25-0)[–35](#page-39-0) Trip Information Page [14](#page-18-0) Troubleshooting [56](#page-60-0) USB [55](#page-59-1) Turn-by-turn directions [15](#page-19-0) Turn off the beeping [38](#page-42-0)

#### **U**

Units [38](#page-42-0) Unit ID [38](#page-42-0) USB [18](#page-22-0) troubleshooting [55](#page-59-1) User Data, deleting [50](#page-54-0) Using the nüvi Indoors [53](#page-57-0)

#### **V**

Vehicle Type [41](#page-45-0) Viewing Places on the Map [6](#page-10-0) Viewing the Map [13](#page-17-1) Voice Language [42](#page-46-0) Voice Prompts [41](#page-45-0) Volume [3](#page-7-2)

#### **W**

WAAS [38–](#page-42-0)[42](#page-46-0) Words and phrases [22](#page-26-0), [23](#page-27-0) World Clock [31](#page-35-0)

#### **Z**

Zoom [6](#page-10-0), [13](#page-17-1)

*Garmin © 2005 62 nüvi Owner's Manual*

**For the latest free software updates (excluding map data) throughout the life of your Garmin products, visit the Garmin Web site at [www.garmin.com.](www.garmin.com)**

### & GARMIN.

© Copyright 2005 Garmin Ltd. or its subsidiaries Garmin International, Inc. 1200 East 151st Street, Olathe, Kansas 66062, U.S.A. Garmin (Europe) Ltd. Unit 5, The Quadrangle, Abbey Park Industrial Estate, Romsey, SO51 9DL, U.K. Garmin Corporation No. 68, Jangshu 2nd Road, Shijr, Taipei County, Taiwan <www.garmin.com>

Part Number 190-00627-00 Rev. A

Download from Www.Somanuals.com. All Manuals Search And Download.

Free Manuals Download Website [http://myh66.com](http://myh66.com/) [http://usermanuals.us](http://usermanuals.us/) [http://www.somanuals.com](http://www.somanuals.com/) [http://www.4manuals.cc](http://www.4manuals.cc/) [http://www.manual-lib.com](http://www.manual-lib.com/) [http://www.404manual.com](http://www.404manual.com/) [http://www.luxmanual.com](http://www.luxmanual.com/) [http://aubethermostatmanual.com](http://aubethermostatmanual.com/) Golf course search by state [http://golfingnear.com](http://www.golfingnear.com/)

Email search by domain

[http://emailbydomain.com](http://emailbydomain.com/) Auto manuals search

[http://auto.somanuals.com](http://auto.somanuals.com/) TV manuals search

[http://tv.somanuals.com](http://tv.somanuals.com/)